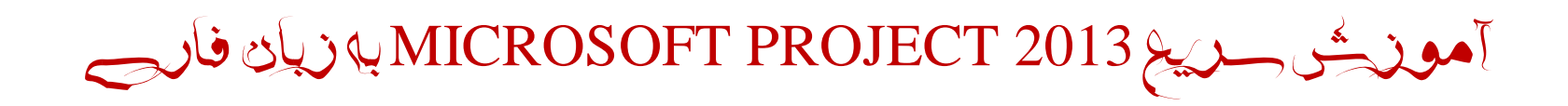

تهیه و تدوین :: میالد صادقیان

#### **مقدمه :**

نرم افزار Microsoft project ، همانطور که می دانید، یک نرم افزار بسیار عالی و پرکاربرد جهت پایه گذاری و مدیریت پروژه می باشد. نرمافزار Microsoft Project یكی از قویترین و قدیمیترین نرمافزارهای موجود کنترل پروژه محسوب میشود. این نرمافزار قریب به ۱۰ سال است که به بازار ایران وارد شده و به شکل گسترده توسط کاربران و برنامهریزان پروژه مورد استفاده واقع میشود. مهندسان کنترل پروژه عموماً از این نرمافزار به عنوان ابزاری جهت مدیریت زمان پروژها استفاده میکنند. مایکروسافت پروجکت، علیرغم وجود برخی محدودیتها و کمبودها (در مقایسه با نرمافزارهای مشابه) به عنوان یک نرمافزار کاربردی و پرطرفدار در جهان و خصوصاً در ایران روزانه مورد استفاده کاربران بیشماری قرار میگیرد.

سهولت کار با این نرمافزار ، قابلیت استفاده از امکانات Windows ، سازگاری با سایر نرمافزارهای MS Office و شباهت کامل محیط و جعبه ابزارهای آن با سایر محصولات مایكروسافت، راهنمای Online و کامل داخل برنامه، وجود گزارشها و Viewهای متنوع، امكان تعریف View ها وTableهای جدید و به طورکلی داشتن یک محیط Friendly User این نرم افزار را به نوعی از سایر نرمافزارهای مشابه متمایز کرده است. از این به استناد آموزشهای مختلف از سری های گذشته این نرم افزار که توسط کارشناسان دیگر تدوین گردیده بود ، اقدام به تهیه و تدوین این آموزش کوتاه و تصویری برای آخرین نسخه از این برنامه یعنی 2013 Project Microsoft نمودیم که گامی هرچند کوچک در زمینه توسعه مدیریت پروژه برداشته باشیم. این اثر به گونه ای نگارش گردیده که با مطالعه این اثر و تمرین پی افرانست مدیریت پروژه های گوناگون را به بهترین شکل ممكن به انجام برسانید. هرچند بدون شک این اثر عاری از نقص نبوده و دارای نواقصی می باشد، لذا میتوانید جهت و همچنین جهت همکاری بیشتر و توسعه هرچه بیشتر این اثر با پست الكترونیكی زیر مكاتبه نموده و موضوع را گزارش نمایید :

[info@MiladSadeghian.ir](mailto:info@MiladSadeghian.ir)

زمستان ۱۳۹۳

### **شرح یک پروژه**

یكی از اصـطالحاتی کـه در MSP بایـد بـا آن آشـنا شـوید WBS یـا سـاختار شكست کار یا در اصطالح structure Breakdown Work است. اولین قدم جهت شروع برنامه ریزی یک پـروژه شـناخت نـسبت بـه محـدوده ی پروژه مد نظر است این شناخت می تواند یک شناخت کلی باشـد اطالعـات کلـی پروژه، هدف انجام پروژه، نام کار فرما ، نام مشاور، نام پیمانكار، نام مدیر پـروژه، تاریخ شروع پروژه ،مدت زمـان انجـام پـروژه ،تـاریخ پـیش بینـی پایـان، مبلـغ قراردادی پروژه، موقعیت جغرافیایی ، احجام كـار و ... مـی توانــد در قالـب یـک فرم به نام شرح مختصر پروژه بیابید . فرم شرح مختصر پروژه به منظور داشـتن یک چهار چـوب کلـی جهـت شـناخت پـروژه و بـه عنـوان شناسـنامه پـروژه در اصطالح تعیین می شود . فرم شرح مختصر پروژه را می توانید در قالب یـک فایـل Excel یـا word درآورد . اطالعات فرم شرح مختصر پروژه را می توان از مطالعه قـرارداد ، بررسـی نقشه های موجود برای پروژه ، صحبت با مدیران ، بازدید منطقه اجرای پـروژه و امثال این تهیه کرد .

## **WBS یا در اصطالح ساختار شکست کار چیست؟**

تعریف WSB یكی از مهمترین فازهای برنامه ریزی و کنترل پروژه اسـت پـس از شناخت کلی نسب به اهداف و احجام کلی پروژه باید پـروژه را بـه واحـد هـا ، فعالیت ها و اقدامات کوچک تر تقسیم کنیم . WBS همان فعالیت اجرایـی پـروژه است که در قالب گروه های مختلفی دسـته بنـدی مـی شـود بـا تعریـف WBS کنترل پروژه در قالب مجموعه فعالیت های دسته بندی شده راحـت تـر بـه نظـر می رسد . دسته بندی فعالیت ها این امكان را به ما می دهد تـا در ارتبـاط بـین فعالیـت هـا همچنین نظرات و نیازمندی های منـابع مـورد نیـاز جهـت اجـرا ایـن هـا را بهتـر تشخیص بدهیم و نسبت به تعریف آن ها اقدام کنیم . اولین قـدم جهـت تعریـف WBS شـناخت فعالیـت هـای پـروژه اسـت . لیـست فعالیت های پروژه باید به گونه ای باشد که قابل مدیریت ،برنامه ریزی و کنترل باشد به عبارت دیگر باید فعالی پروژه به اندازه ای خرد و کوچـک شـوند که قابل کنترل باشند . فعالیت ها ی پروژه را می توان با مطالعه اسـناد مربـوط بـه قراردادها و اسناد اجرایی تهیه کنیم البته بهتر است که برای تهیه WBS با افراد مسئول در پروژه رئیس کارگاه ، رئیس دفتر فنی ، مدیر اجرایی و امثال این افراد مشورت کنیم . مشاوره با افرادی که در پـروژه هـایی ماننــد پـروژه شـما حـضور داشتند می تواند بسیار مفید باشد .

پس از آن که فعالیت های اجرایی پروژه را تهیه کردیم نوبت به دسته بنـدی دسته بندی فعالیت ها معمـولا بـر اسـاس نـوع فعالیـت هـا ، ناحیــه جغرافیایی و گروه های انجام دهنده فعالیت انجام می شـود بهتـر ایـن اسـت کـه WBS را ابتدا به صورت یک نمودار درختی طراحی کنیم . پس از تكمیل نمودار و رفع نواقص، آن را وارد نرم افزار می کنیم . همانطور که در شکل می بینید ما پروژه احداث یک ساختمان را داریم که در زیر مجموعه آن ساخت و نصب اسکلت ، اجـرای فوند اسـیون و عملیـات خـاکی قـرار دارد .

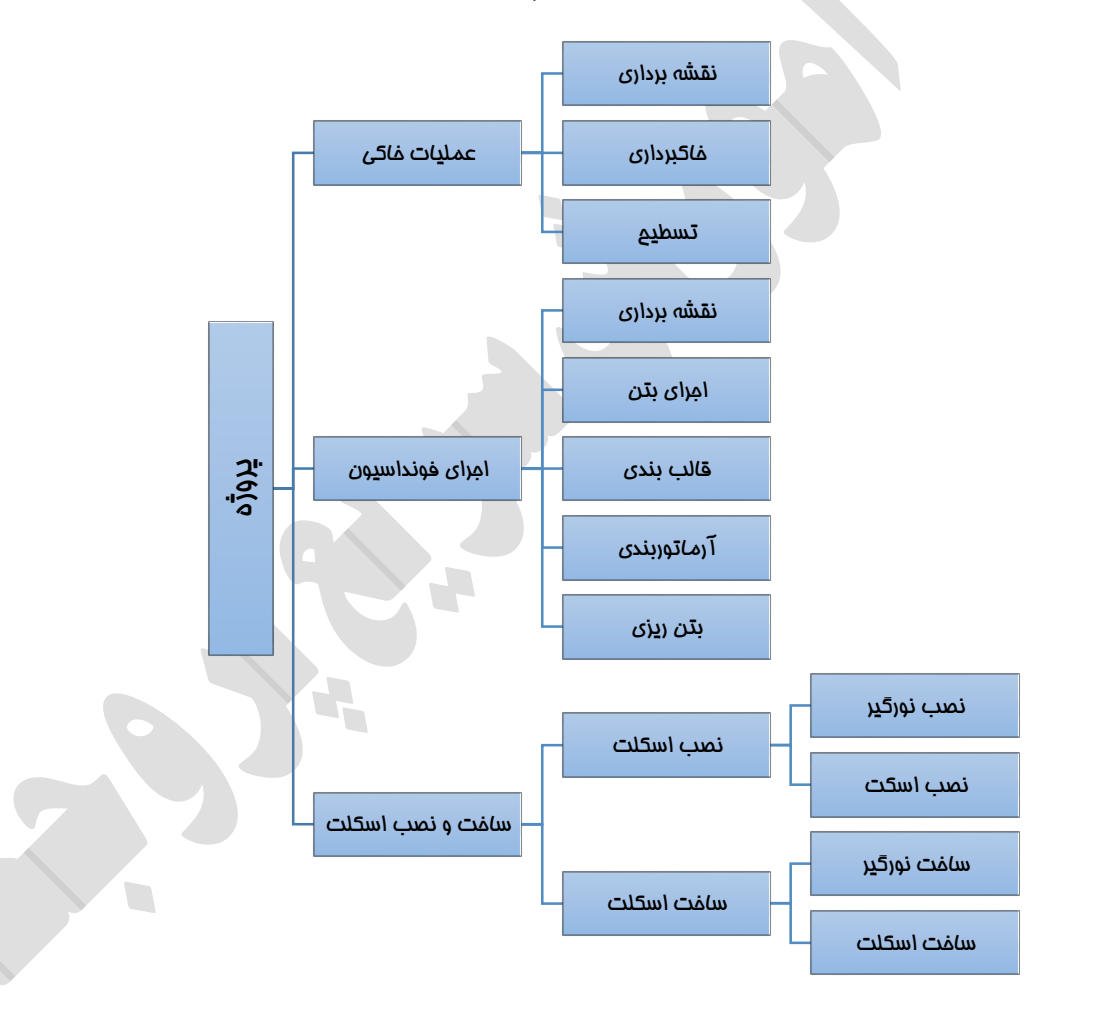

در قسمت ساخت و نصب اسكلت ، نصب اسكلت و ساخت اسكلت وجود دارد که هر کدام دارای زیر مجموعه هایی هستند . این یک نمودار درختی WBS است که ما در اینجا مثالش را بـرای شـما گفتـیم که شما مـی توانیـد ایـن نمـودار را بـا اسـتفاده از نـرم افزارهـایی مثـل Diagram Designer ،Visio و یا حتی با نرم افزار Microsoft Word و با نرم

افزارهای رسم نمودار تهیه کنید . ناگفته نماند که باید فعالیت و کافی خرد شوند و هیچ فعالیتی از قلم نیفتد. لیست بالا یک لیست فرضی بوده و تنها برای آموزش مشخص گردیده است.

### **پر کردن جدول Chart Gantt**

ابتدا یک پروژه جدید ایجاد می کنیم . برای اینكار در یک فضای خالی کلیک راست کرده و گزینه مربوطه را انتخاب می کنیم و یک نام برای فایلمان برمیگزینیم.

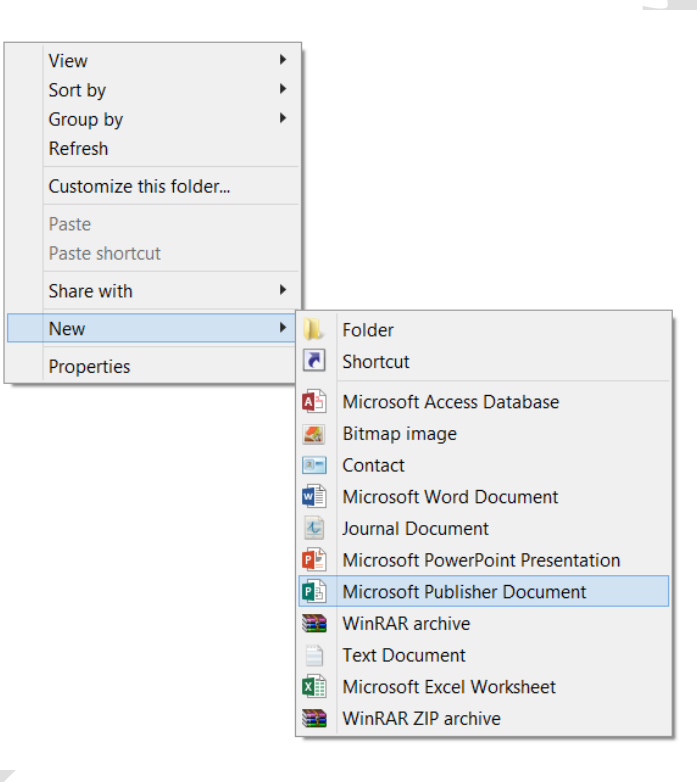

اینک به طور خالصه منوهای نرم افزار را معرفی می کنیم:

باشند.

.0 منوی task : منوی اصلی برنامه بوده و عملیاتهای مهمی را در خود جای داده است. تنظیمات کلی پروژه، تعریف WBS و زیرمجموعه ها و نمودار گانت و همچنین بیشتر عملیاتهای مربوط به فعالیتها در این منو قرار دارد.

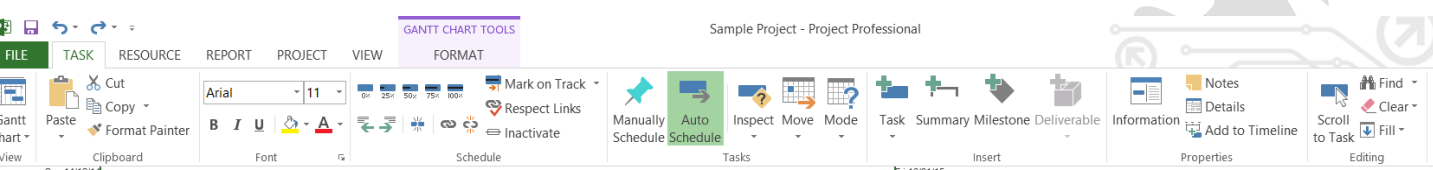

.2 منوی resource : گزینه های مربوط به منابع پروژه و... در این قسمت قرار دارد.

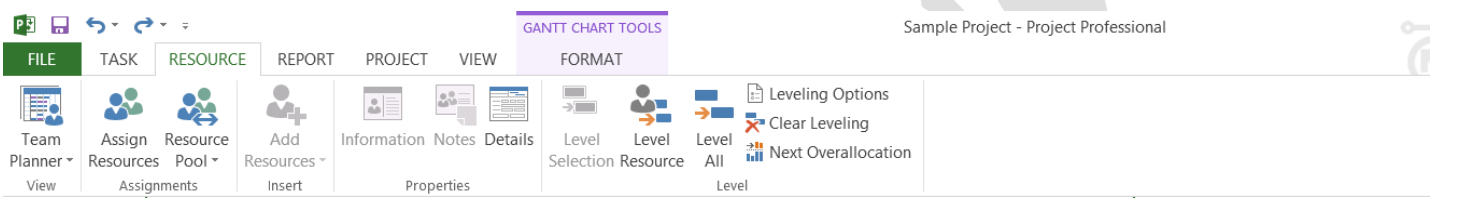

.1 منوی report : گزینه های مربوط به گزارش اوضاع پروژه و اوضاع منابع، هزینه و گزارشات دیگر مربوط به پروژه شما از طریق زیرمنوی های این سربرگ قابل پیگیری می

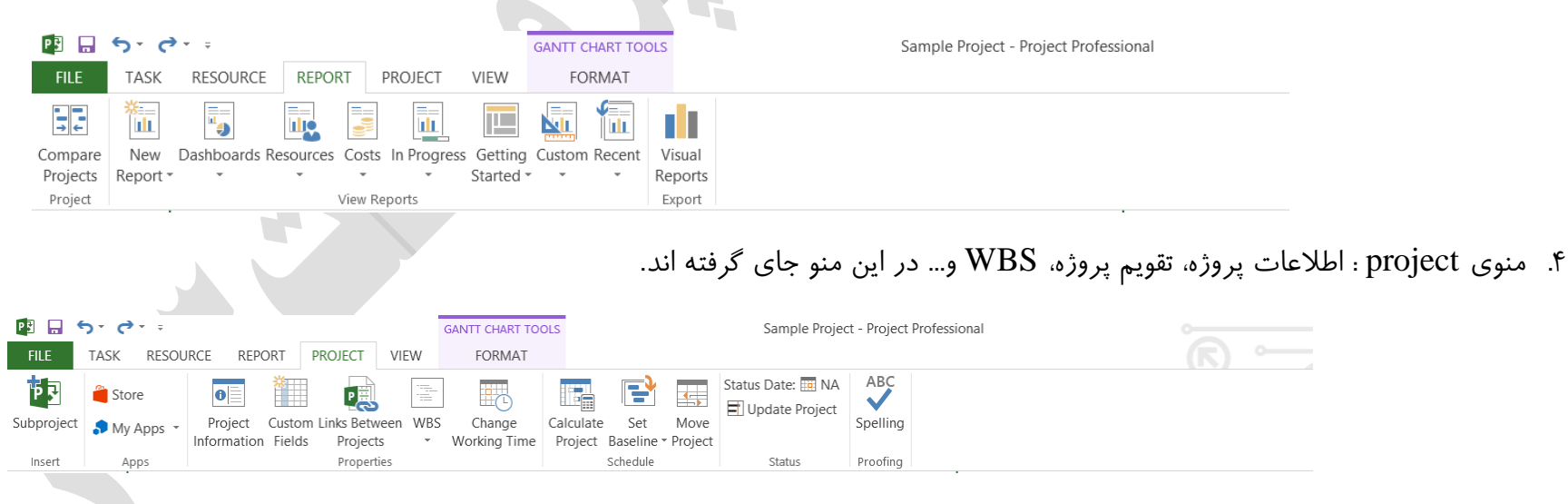

.5 منوی view : تقویم، نتورک دیاگرام، برگ منابع، فیلترها، تنظیم و مرتب سازی و... در این گزینه قرار دارند.

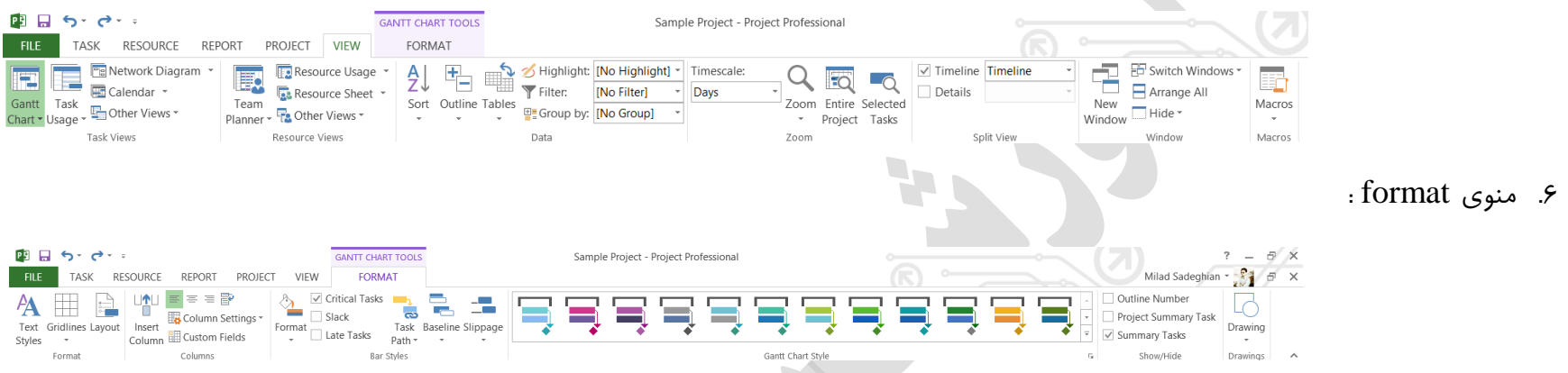

.7 نوار تایم الین )timeline ): این نوار زمان پروژه را در قالب یک نوار خطی نشان می دهد. با زوم کردن روی این نوار می توان زمان را حتی در قالب ساعت نیز مشاهده کرد.

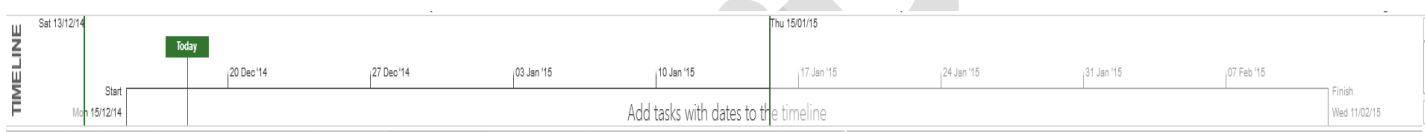

.8 محیط اصلی برنامه : در این محیط که دوقسمتی بوده، در سمت چپ اطالعات پروژه وارد شده و در سمت راست نمودار گرافیكی گانت بصورت خودکار رسم می گردد.

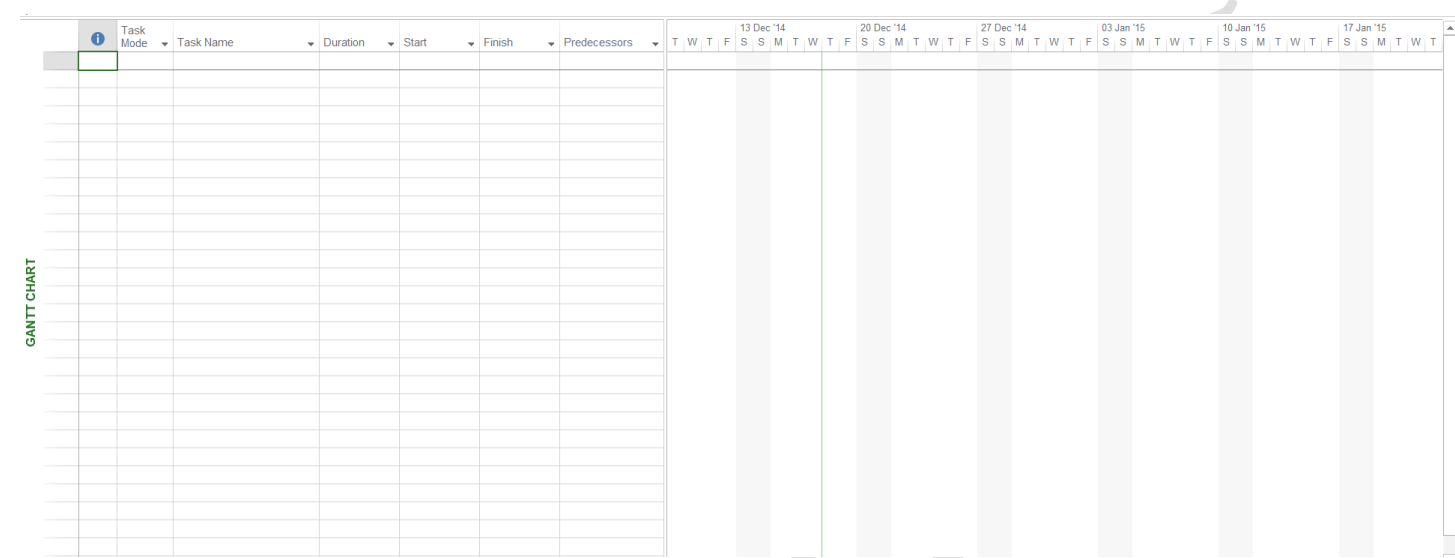

حال می توانید بیایید در قسمت name Task نام فعالیت های خود را یادداشت کنید: مانند عملیات خاکی ، نقشه برداری، اجرای بتن و قالب بندی و ... که نمونـه کامل شده آن را در شكل زیر می بینید (دقت داشته باشید كه در زمان نوشتن نام فعالیت ها هیچ تغییری در ستون duration یعنی زمان فعالیت، start و finish كه به ترتیب زمان شروع و پایان فعالیت هستند، ایجاد نمی کنیم. این مقادیر بعدا و پس از نوشتن عناوین فعالیتها قابل تكمیل هستند) :

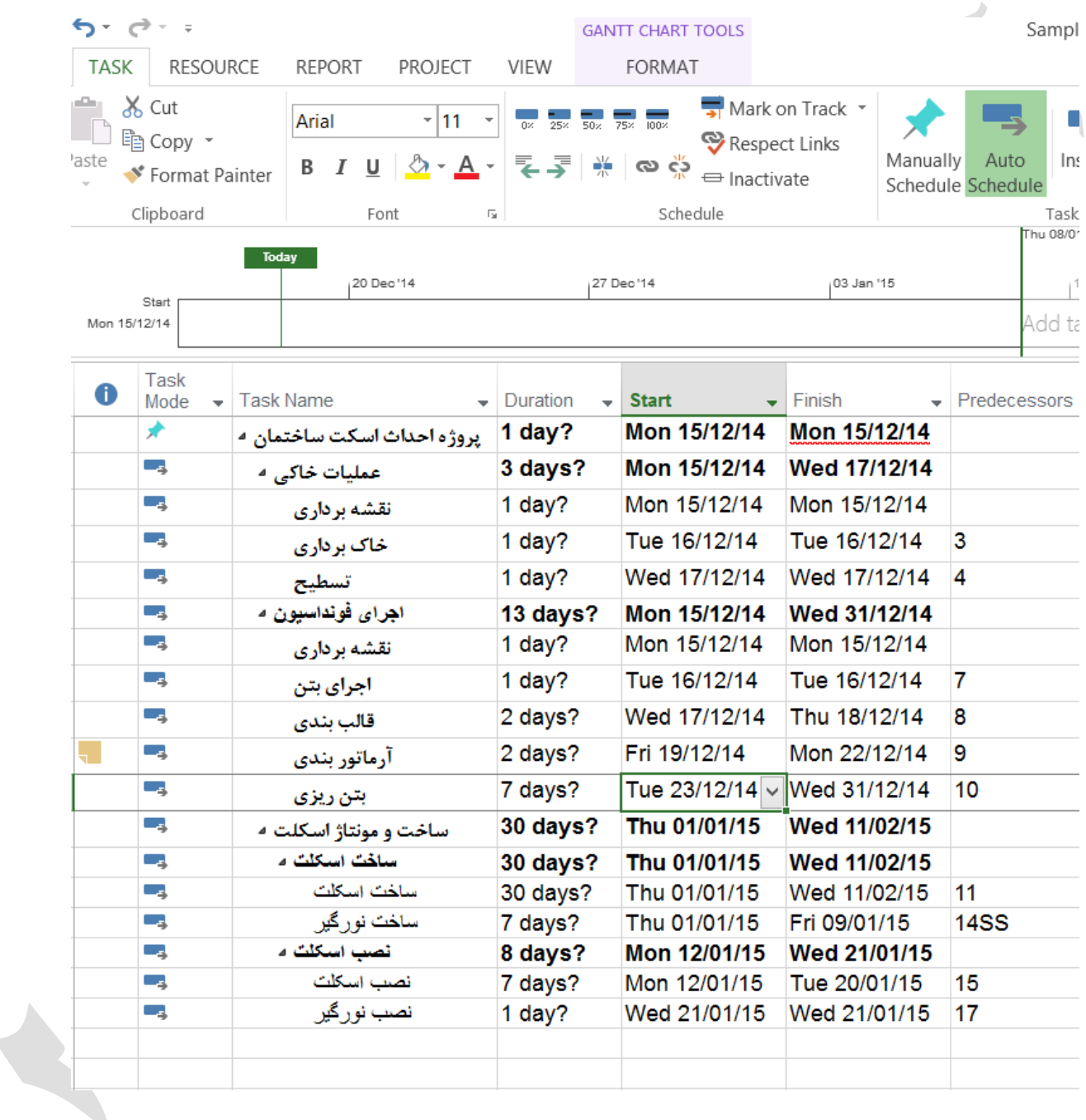

شما باید نام فعالیت ها را کوتاه انتخاب کنید به گونـه ای کـه نـشان دهنـده نـوع عملیات و فعالیت اجرایی باشد می توانید از قابلیت Copy کردن به جای تایـپ کردن استفاده کنید به عنوان مثال ما می توانیم با دبل کلیک در قسمت information Task نصب اسكلت را کپی کرده و در قسمت بعد Past کنید . یا روی آن کلیک راست انجام دهید و گزینه کپی را بزنید و در مكان مـورد نظـر پیست كنید . بعد از نوشتن نام تمامی فعالیتها همه ی آنها را به وسیله درگ كردن، انتخاب نموده و رو آن راست كلیک می كنیم و گزینه information را انتخاب می کنیم :

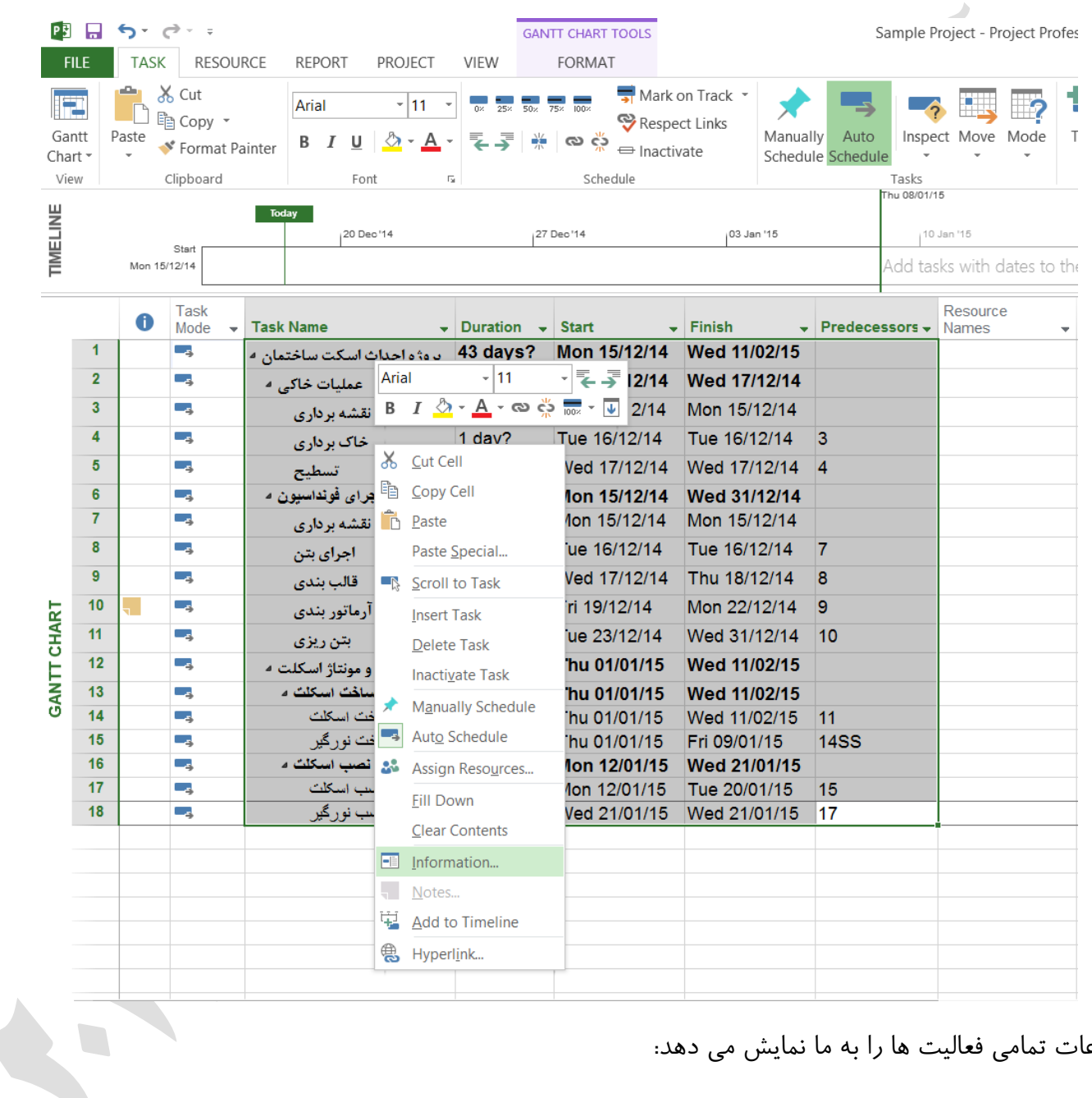

در پنجره باز شده که در واقع اطالعات تمامی فعالیت ها را به ما نمایش می دهد:

- .0 روی سربرگ General کلیک می کنیم.
- .2 بر روی scheduled auto کلیک می کنیم و سپس ok را انتخاب می کنیم.

با اینكار زمانبندی تمامی فعالیتها بصورت خودکار انجام خواهد شد.

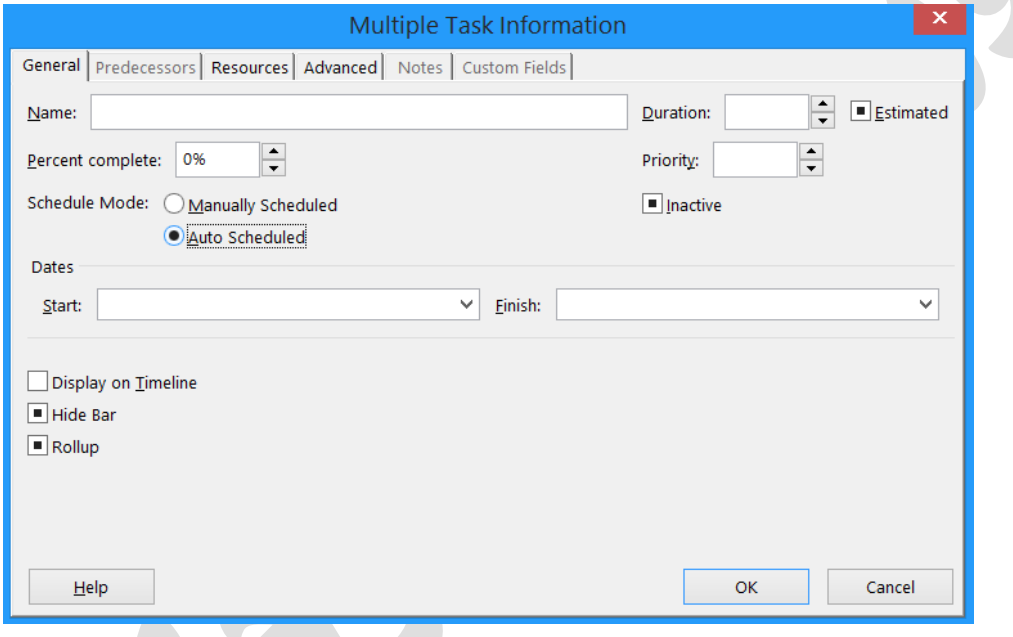

#### **دسته بندی فعالیت ها :**

اگر چارت WBS را در نظر بگیرید. بعضی از فعالیتها سرگروه و بعضی دیگر زیرگروه هستند. به عنوان مثال، عملیات خاکی به سه زیر مجموعه نقشه برداری، خاکبرداری و تسطیح تقسیم شده است. در هنگام نوشتن نام فعالیت ها، به این ارتباطات توجهی نمیكنیم و تمامی فعالیتها، چه سرگروه و چه زیر گروهها را وارد می كنیم. پس از آنكه تمامی فعالیتها نوشته شد نوبت به تنظیم ارتباطات سرگروهها و زیر گروهها می رسد. اینک با دو ابزار ساده که به وسیله آن می توان یک شایک سطح بالاتر یا پایین تر برد، آشنا می شوید. سطری را که می خواهیم یک سطح بالاتر برود با ابزار outdent task و سطری را که می خواهیم یک سطح پایین تر برود با ابزار indent task جابجا می کنیم. این ابزارها در سربرگ task قرار دارند. به عنوان مثال اگر می خواهیم نقشه برداری زیر مجوعه عملیات خاکی شود روی آن کلیک کرده و گزینه indent task را انتخاب می کنیم تا یک سطح به سمت داخل وارد شود و به صورت زیرمجموعه ی عملیات خاکی قرار بگیرد.

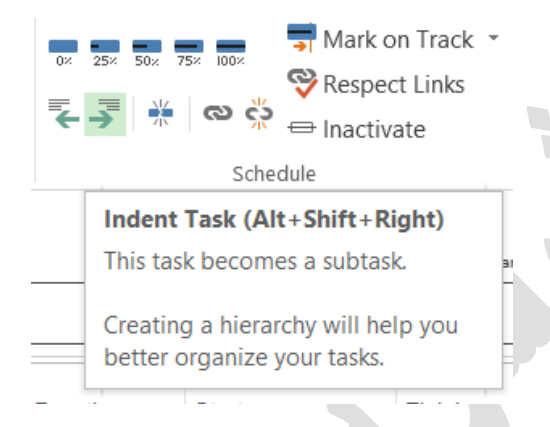

حال اگر در بیان پروژه مادر دچار تردید و یا اشتباه شدید و تصمیم به تغییر گرفتید، ابتدا تمامی زیرمجموعه های آن فعالیت (مادر) را outdent کنید و سپس آنها را به وسیله ابزار  $\boldsymbol{r}$ indent به زیرمجموعه های فعالیت مادر دیگری که انتخاب می کنید ببرید. **حذف یک فعالیت :** اگر مایل باشیم می توانیم نام فعالیت را از لیست های فعالیـت خودمـان حـذف کنیم. به این صورت که روی سطر مورد نظر کلیک راست انجام داده و گزینـه

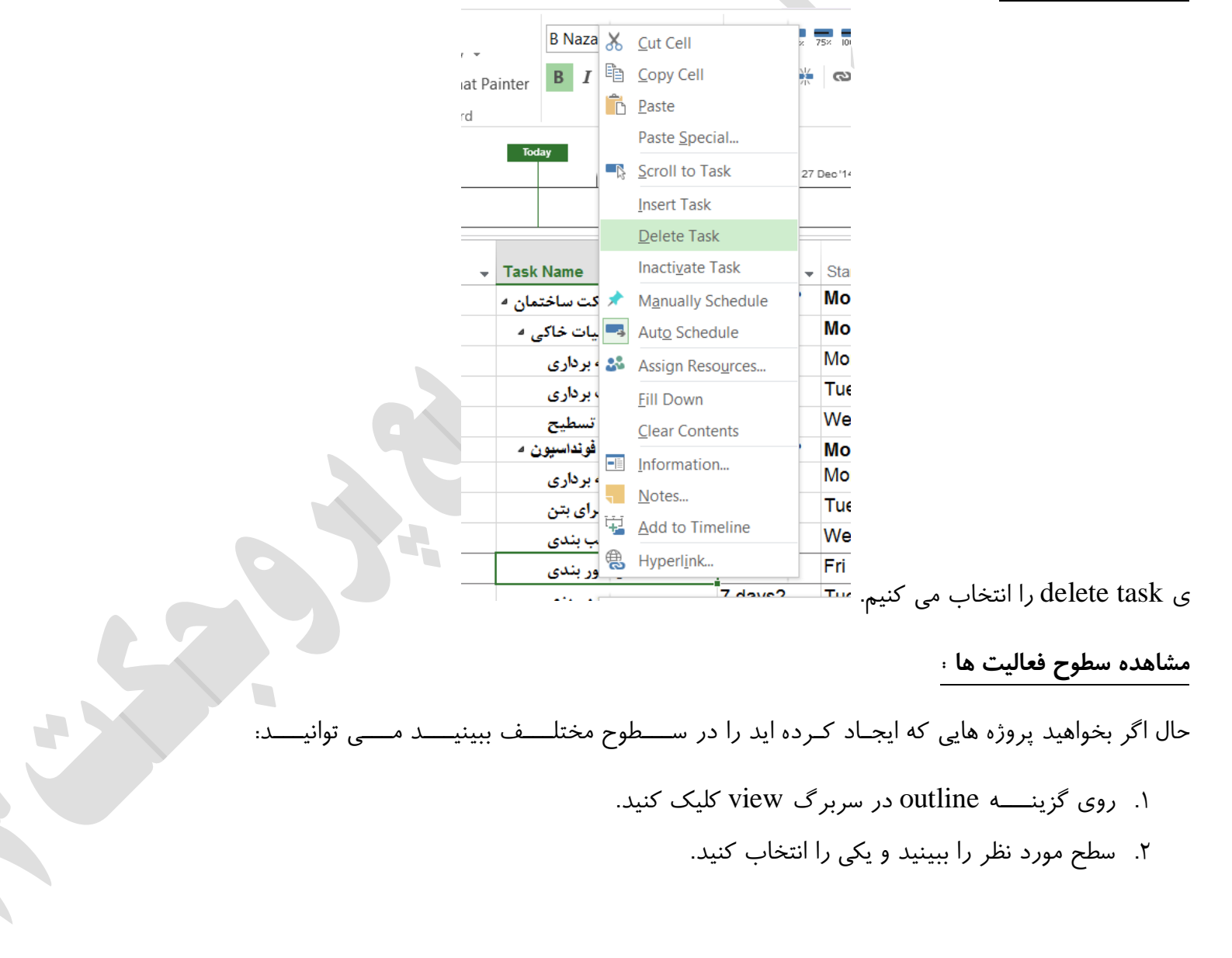

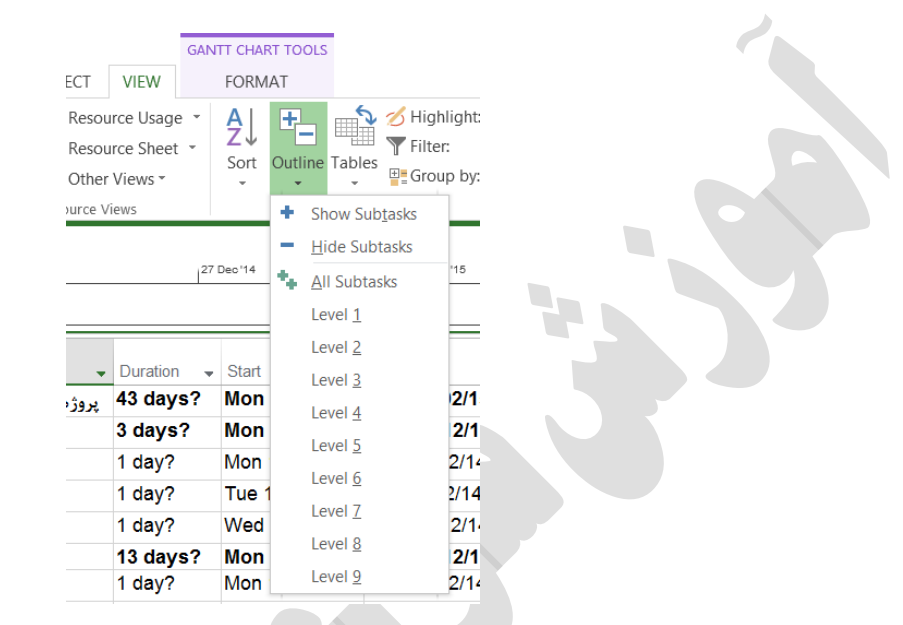

به عنوان مثال با انتخاب سطح دوم یا 2 level شكلی که مشاهده می کنیم به صورت زیر خواهد بود که تنها فعالیتهای تا سطح دوم را به ما نمایش می دهد.

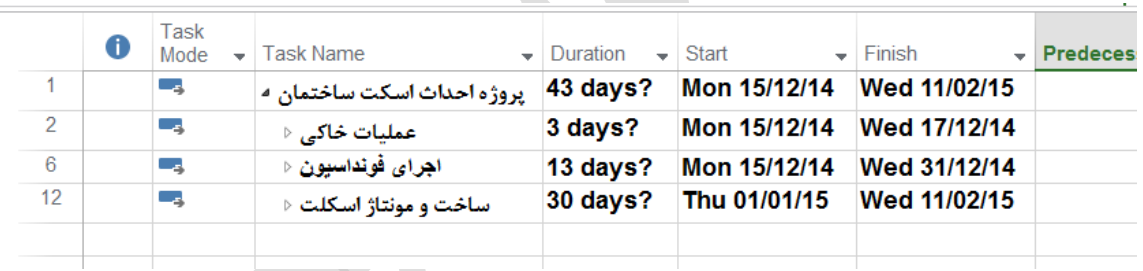

به عبارتی، سطح اول همان پروژه مادر بوده و سطح دوم زیر مجموعه پروژه مادر و سطح سوم زیر مجموعه های پروژه مادر و همینطور الی آخر ...

اگر دوباره خواستید تمـام Task هـا را ببینیـد روی گزینـه Task Sub All در لیست outline کلیک می کنید .

### **انواع فعالیت ها از نظر قیود زمانی :**

درMSP می توانیم هشت نوع قید زمانی برای فعالیت هـا تعریـف کنـیم . قیـود زمانی در محدود کردن فعالیت ها از نظر زمانی مناسب هستند .

#### As Soon As Possible  $($

با ایجاد این محدودیت فعالیت در زود ترین زمـانی کـه وابـستگی هـا اجـازه مـی دهند شروع می شود . معموال اکثر فعالیت ها در یک پروژه ASAP هستند و بـه صورت پیش فرض در MSP هنگامی که فعالیت را وارد می کنیم قید زمـانی آن به صورت تعریف شده ASAP است .

#### As Late As Possible ( $\gamma$

فعالیت در دیرترین تاریخ ممكـن شـروع مـی شـود . فعالیـت در ایـن حالـت بـه صورت بحرانی در می آید . از این قید برای فعالیت هایی در پـروژه اسـتفاده مـی کنیم که بخواهیم تا حد امكان به تاخیر بی اندازیم .

#### Finish No Earlier Than (\*

فعالیتی که زود تر از تاریخی که وارد شده پایان نمی پذیرد . زمانی کـه در سـتون Finish برای زمان پایان فعالیت، تاریخ خاصی از روی تقویم انتخاب کنیـد ایـن قید برای فعالیت در نظر گرفته می شود .

#### Start No Earlier Than (F)

فعالیت زودتر از تاریخی که وارد مـی شـود شـروع نمـی شـود . ایـن قیـد مـوقعی انتخاب می شود که بخواهیم فعالیت در تاریخ مرشو و یـا از وی نظـر زود نظـر زود تـر شـروع نـشود . نحـوه ی ایجـاد ایـن محـدودیت ماننـد ایجـاد محدودیت FNET است .

#### Finish No Later Than )5

پایان فعالیت دیرتر از تاریخی که ایجاد شده اتفاق نمی افتد .

Start No Later Than ( $\epsilon$ 

شروع فعالیت دیرتر از تاریخی که وارد شده اتفاق نمـی افتـد . ایـن قیـد زمـانی، زمانی بكار می رود که فعالیت باید تا تاریخ معینی شروع بشود .

Most Finish On (y

این قید زمانی به کار می رود که یک فعالیت باید در تاریخ خاصی پایان بپذیرد .

Most Start On (A

این محدودیت وقتی به کار می رود که فعالیت باید در زمان خاصی شروع بشود . در بکار بردن محدودیت های زمانی باید دقت کرد چون استفاده نامناسب باعـث افزایش زمان بهم ریختگی شبكه کاری می شود . گـاهی اوقـات ممكـن اسـت بـه طور ناخواسته تاریخی را به عنوان شروع و یا پایان فعالیت انتخاب کنید ، در ایـن صورت برای فعالیت محدودیت ایجاد می کن ید در حالی کـه شـما خواهـان چنـین محدودیتی نیستید پس بـه شـما پیـشنهاد مـی کنـیم در ابتـدا بـدون ایجـاد هـیچ محدودیتی و تنها با توجه به زمان و روابط بین فعالیت ها بر نامـه ریـزی را انجـام دهید ، در صورتی که نتایج مطلوب بود ، نیـاز بـه ایجـاد رای ایجـاد فعالیت ها ندارید . با اختصاص دادن قید زمانی به فعالیت ، در چنین زمانبندی این فعالیت نسبت بـه فعالیت هایی که دارای اولویت کمتری هستند ارجحیت پیدا می کنند .

که ما در ادامه آموزش MSP بـه شـما طریقـه قیـد گـذاری را آمـوزش خواهیم داد.

#### **محاسبه زمان در MSP**

فعالیت ها از نظر محاسبه زمان در MSP به سه دسته تقسیم می شوند :

0( Duration Fix( دوره زمانی مشخص شده (

2( Work Fix( کار مشخص شده (

1( Unite Fix( واحد مشخص شده (

با مـشخص کـردن یـک فعالیـت بـه عنـوان یـک فعالیـت وابـسته بـه زمـان یـا همـان Duration Fix در صورت درج زمان برای این فعالیت این زمان ثابت خواهد بود و بـا تغییـر در منابع، زمان فعالیت تغییر نخواهد کرد. در حالی که فعالیت اگر وابسته به منبع یا همان Fix Work یا Fix باشد در صورت تغییر منبع زمان فعالیت هم تغییر پیدا می کند. با توجه به ثابت بودن زمان پروژه ها یا به عبـارتی Duration Fix پـروژه بـه شـما پیشنهاد می شود که پروژه را به صورت Duration Fix انجـام بدهیـد . در پـروژه هـای عمرانی و به خصوص پروژه هایی که در ایران انجام می شـود معمـوال زمـان پـروژه و زمـان فازهای اجرایی عدد ثابتی است و مدیران با توجه به چنین زمان هایی به دنبال تـامین منـابع مورد نیاز خود می روند.

### **حال برای تعریف قید زمانی برای فعالیت ها چگونه باید عمل کرد؟**

- .0 روی فعالیت مورد نظر دو بار سریع کلیک می کنیم و صفحه ای مثل صـفحه زیـر ظـاهر مـی شود .
	- .2 ما روی گزینـه Advanced کلیـک مـی کنـیم .
- .1 بعـد روی گزینـه ی Type Constraint نوع قید هایی را که در MSP پیشرفته قسمت اول گفتیم را انتخاب می کنید .
	- .4 گزینه OK را می زنیم.

در اینجا ما روی فعالیت خاک برداری دوبار کلیک کردیم و یا روی آن کلیک راست کرده و گزینه information را انتخاب نمودیم. در هر صورت پنجره زیر برای ما نمایش داده خواهد شد.

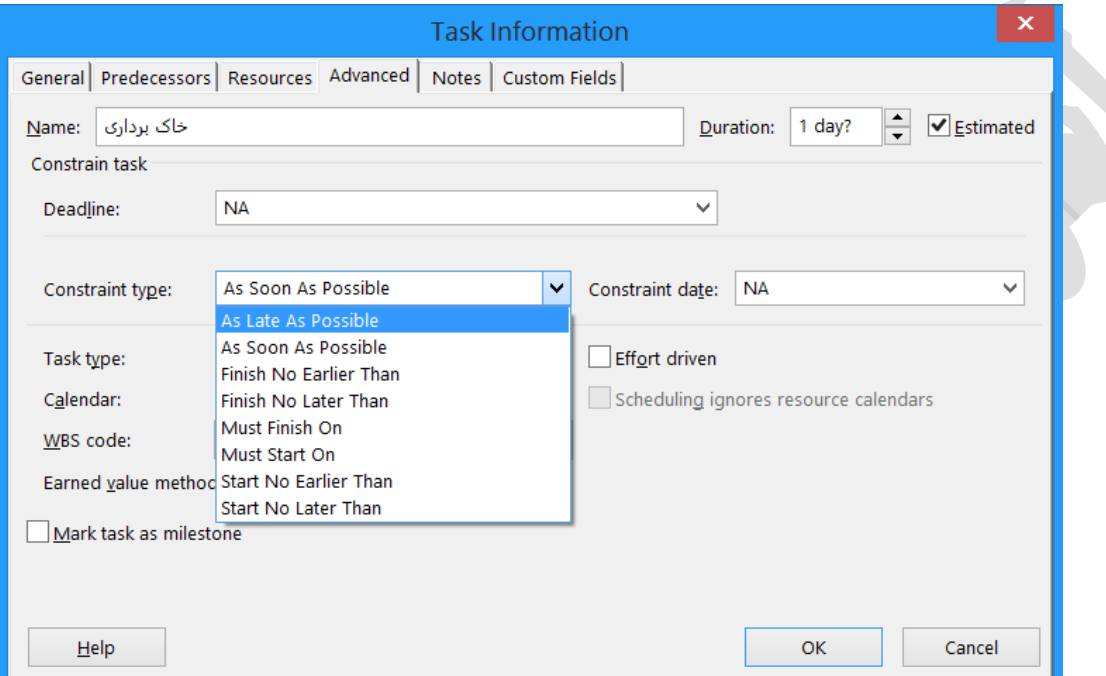

یک نکته قابل توجه این است که بدانیم تمامی فعالیت ها در MSP به صورت As Soon As possible به صورت پیش فرض هستند. در این صورت تاریخ شروع و پایان آن هـا بر اساس زمان و روابط آن ها محاسبه می شود برای اینكه فعالیت های پـروژه را بتـوان بـه صورت Duration Fix تعریف کرد و از وابستگی به منابع رهـا کـرد بـه صـورت زیـر عمل می کنیم .

- .0 روی فعالیت مورد نظر دوبار کلیک می کنیم و وقتی پنجره Information Task بـاز شد؛
	- .2 وارد گزینه ی Advanced می شویم.
	- .1 در قسمت Type Task گزینـه Duration Fix را انتخاب می کنیم.

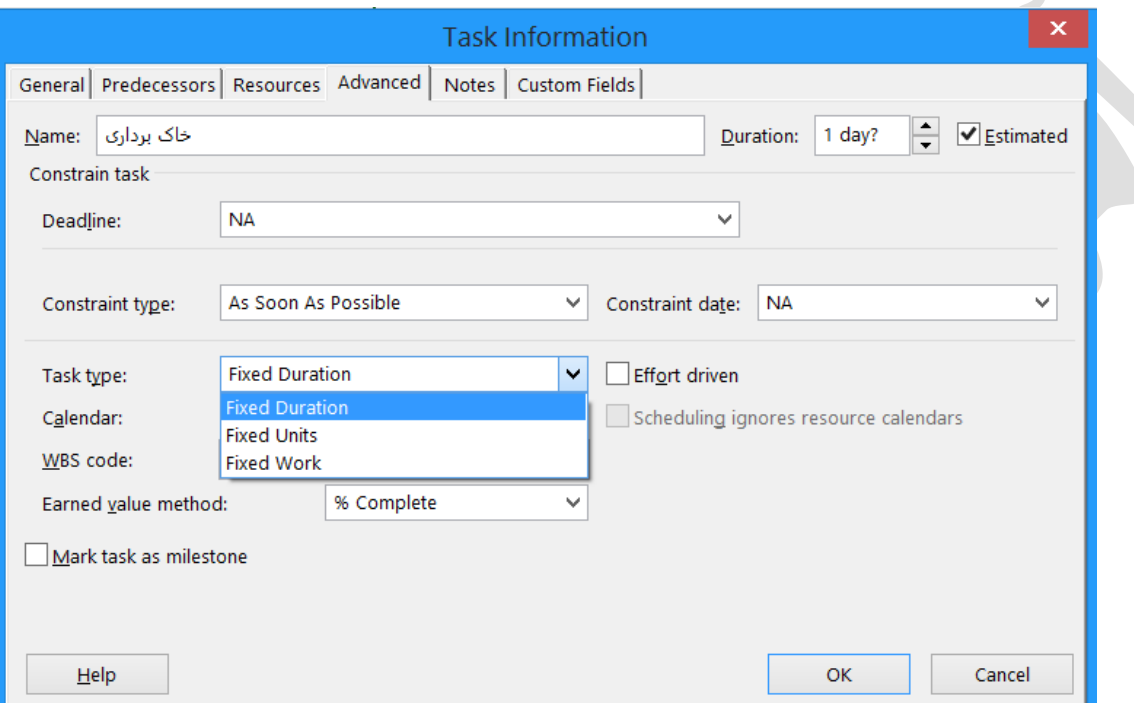

.4 گزینـه Driven Effort را کـه در کنـار همـان گزینـه است را غیر فعال می کنیم. .5  $\rm \,OK$  را می زنیم .

حال فعالیـت شـما Duration Fix اسـت و از حالـت Work Fix و یـا Unite Fix خارج است .

برای اینكه تمام فعالیت های ما به حالت Duration Fix قرار گیرد می توانید تمـام آن هـا را بـا Drop & Drag کـردن انتخـاب کنیـد و از منـوی Project گزینـه Task Information را بزنید و تمام آنها را در حالت Duration Fix قرار دهید .

### **فعالیت های دوره ای**

فعالیت هایی که در طول یک دوره و یا در قسمتی از زمان پروژه به طور مرتب و در فواصل زمانی یكسان اتفاق می افتند ،مثل تشكیل جلسه هفتگی در روزهای خاصی از هفته . برای این کار:

- .0 یک سطر خالی از نمای Chart Gantt را انتخاب مـی کنـیم.
- ۲. از سربرگ task گزینه task را کلیک کرده و Recurring Task را انتخاب می کنیم .

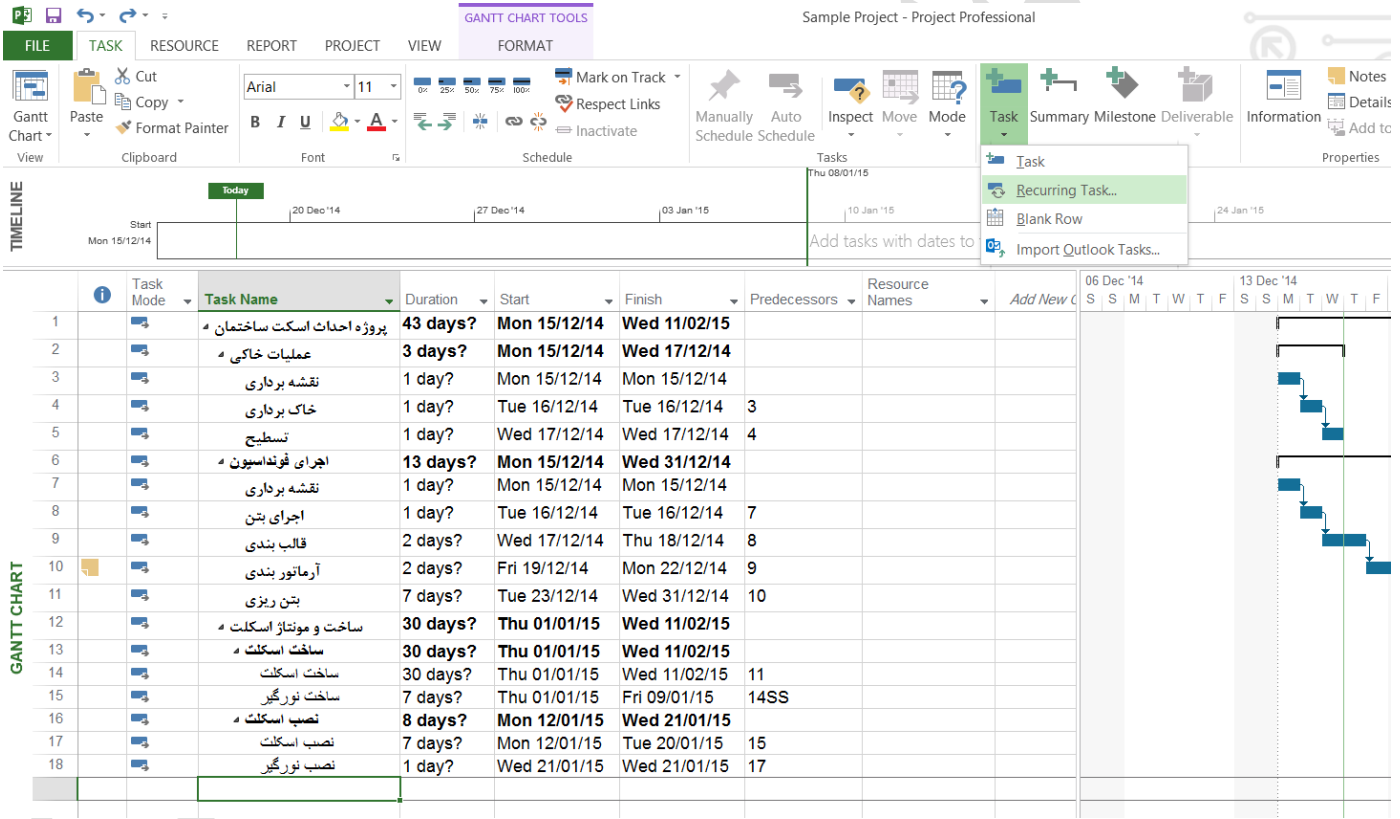

با اینكار پنجره زیر نمایش داده خواهد شد:

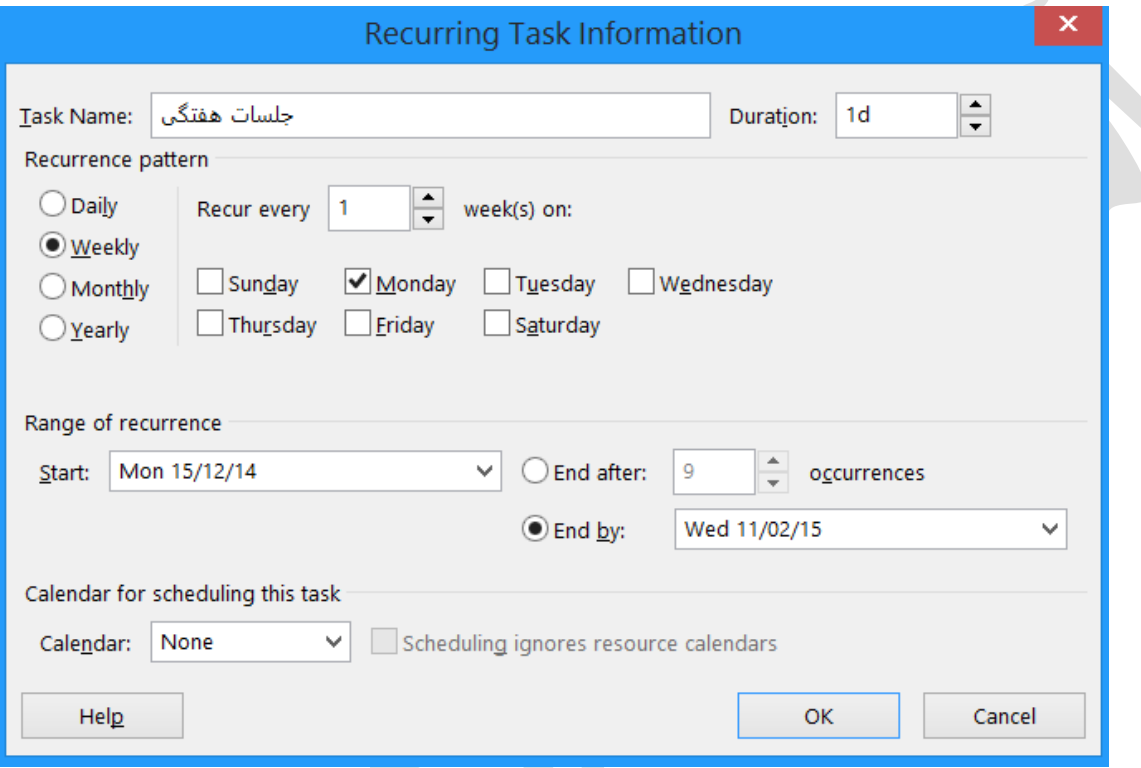

- .1 در قسمت نام یا همان Name Task نام فعالیتی که می خواهیم انجـام دهـیم را وارد مـی کنیم به عنوان مثـال تـشكیل جلـسات هفتگـی.
	- .4 در قـسمت Duration مـدت زمـان فعالیت را انتخاب می کنیم.
- .5 روزهایی که مـی خـواهیم را انتخـاب مـی کنیم. و تاریخ شروع و پایان را هم مشخص می کنیم . که وقتی ok ر ا بزنید مشاهده خواهید کرد که جلسات برای شما نمایش داده می شود :

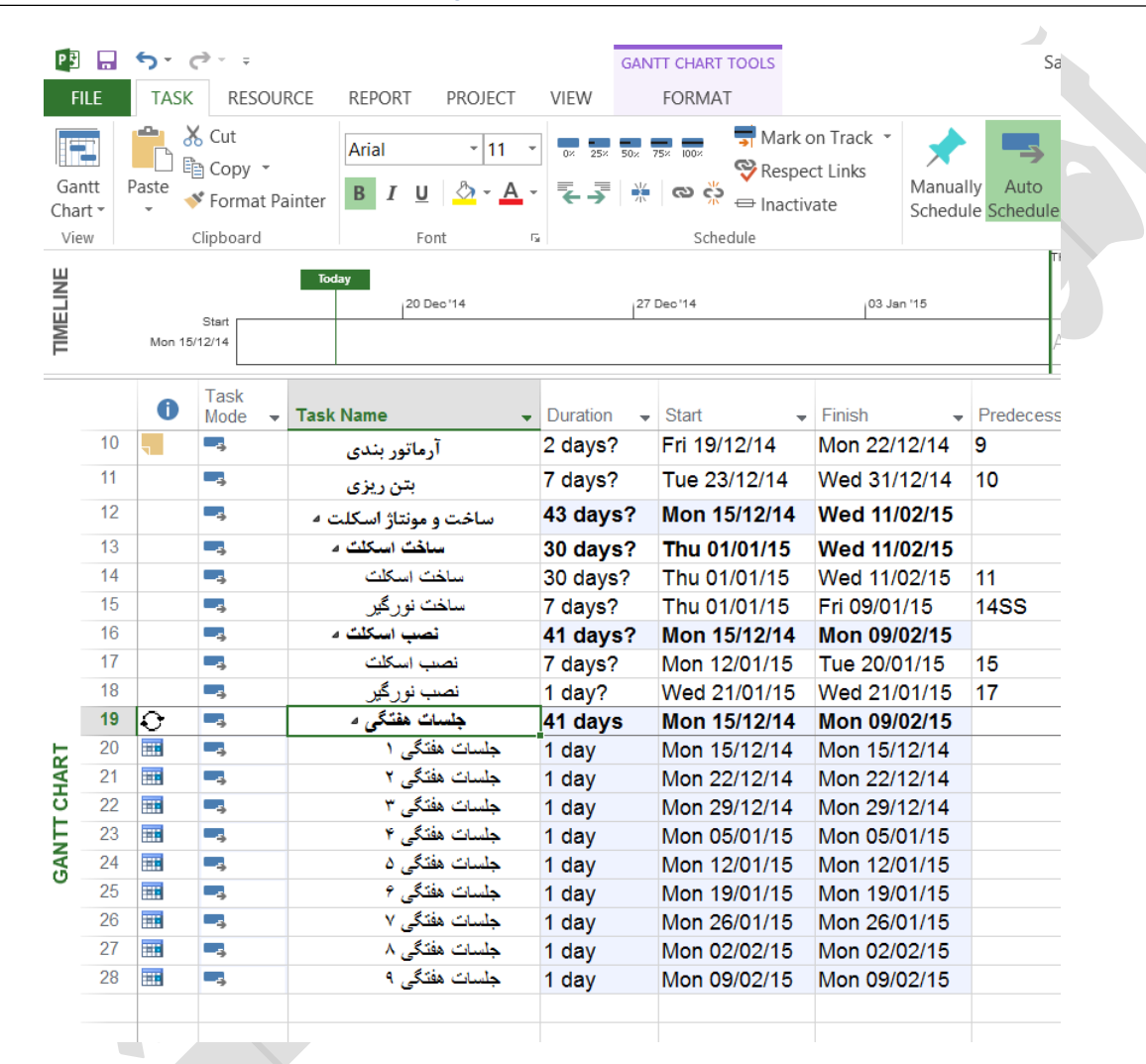

#### **ایجاد یک یادداشت برای یک فعالیت**

یكی از مزایای MSP تعریف یک یاد داشت برای یک فعالیت است که وقتـی شـما روی آن قرار بگیرید آن یادداشت ظاهر می شود . برای این کار روی فعالیت مورد نظر دو بار کلیک می کنید و بعد از آن روی گزینه Notes کلیک کرده و یادداشت مورد نظر خود را تایپ می کنیم.

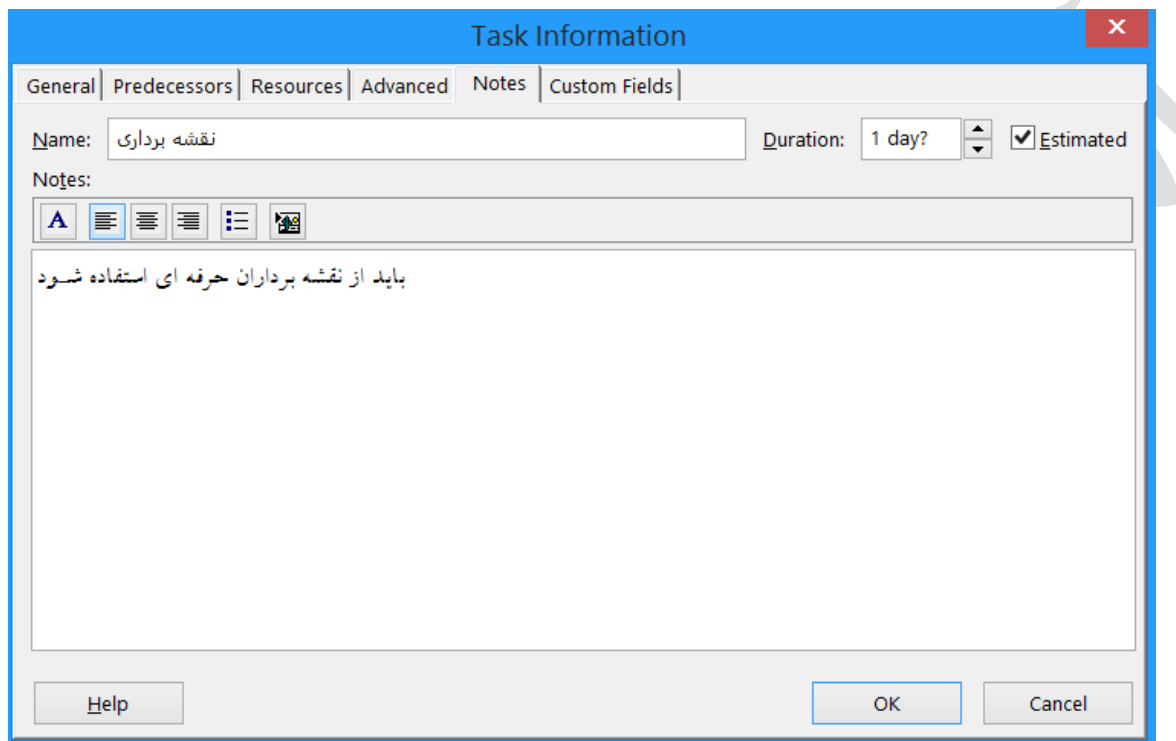

بـه عنـوان مثـال مـا بـرای قـسمت نقشه برداری تایپ می کنیم: باید از نقشه برداران حرفه ای استفاده شـود و بعـد ok را مـی زنیم.

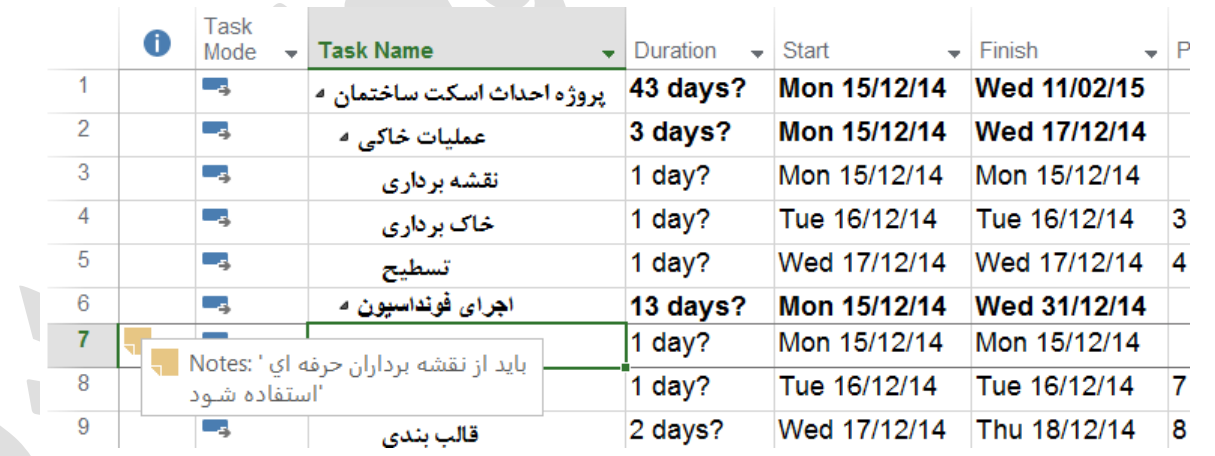

مشاهده می کنید که در کنار فعالیت یک آیكون جدید به وجود آمـد کـه اگـر مـا روی ایـن آیكون قرار بگیریم نكته مهمی که در رابطه با این Task وجود داشت ظاهر می شود .

# **نحوه ارتباطات یا Relationship بین فعالیت ها**

به طور کلی در MSP چهار نوع ارتباط می توان بین فعالیت های پروژه برقرار کرد. که این ارتباط ها به این صورت است :

(FS(Finish to Start : این ارتباط به این گونه است که شروع فعالیت به پایان فعالیت دیگر وابسته است .

(start to start(SS : شروع فعالیت به شروع فعالیت پیش نیاز وابسته است .

(Finish to Finish(FF : پایان فعالیت به پایان فعالیت پیش نیاز وابسته است .

(Finish to Start(SF : شروع فعالیت پیش نیاز پایان فعالیت بعدی است . به عنوان مثال نگهبـان شـیفت 2 شـروع

فعالیتش به پایان فعالیت نگهبان شیفت 0 وابسته است .

در MSP می توان به طرق مختلف ارتباط بین فعالیت ها را برقرار کرد :

اگر نوع ارتباط شما بین فعالیت ها از نوع FS بود می توانید به عنوان سـریع تـرین راه ایـن کار را انجام دهید. فرض کنید نقشه برداری پیشنیاز اجرای فعالیتهای بتنی است. بنابراین باید طوری تعریف شود که MSP در جریان این ماجرا قرار بگیرد. دقت کنید که در کنار نام هر فعالیت یک شماره یا ID به آن فعالیت اختصاص داده شده است. برای شناساندن ارتباطات، این آی دی ها کمک زیادی به ما خواهند کرد و بهتر است بگوییم نقش اول را بازی می کنند. بنابراین می توان در پروژه ی فرضی اینطور استخراج کرد که آی دی شماره 7 یا به عبارتی نقشه برداری پیش نیاز اجرای بتنی است که دارای آیدی شماره 8 می باشد. برای مشخص کردن نوع ارتباط:

.0 فعالیت مورد نظر )اجرای بتن( را انتخاب کنید.

- .2 با کلیک راست روی آن گزینه information را برگزینید. یا می توانید روی آن دابل کلیک کنید. با اینكار پنجره اطالعات فعالیت یا information task نشان داده خواهد شد.
	- .1 روی گزینه predecessors کلیک کنید.
	- .4 شماره ID فعالیت مورد نظر را در ستون ID می نویسیم.
	- .5 در ستون type نوع ارتباط FF،SS،SF و FS را مشخص می کنیم.
		- .6 روی ok کلیک می کنیم تا ارتباطات تعریف شوند.

برای فعالیتهای دیگر نیز به همین صورت عمل می کنیم.

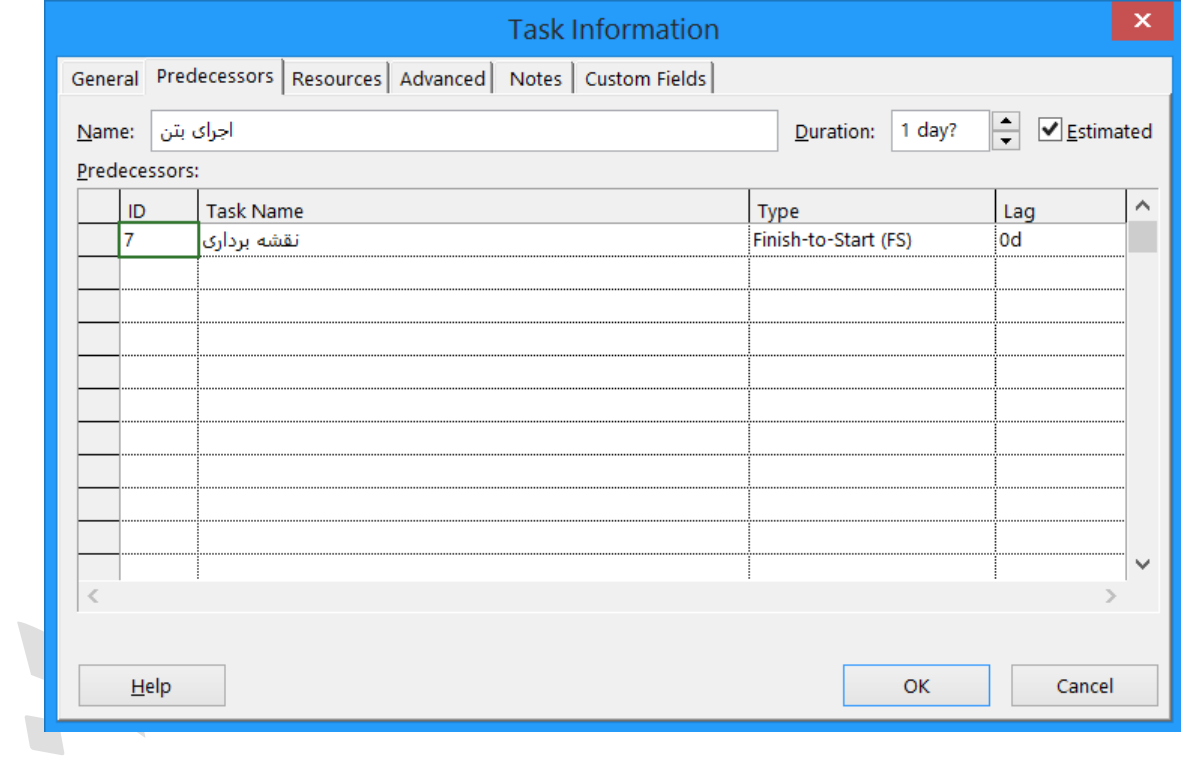

در صورتی که بخواهیم ارتباط ایجاد شده را از بین ببریم و یا ویرایش کنیم دوبـاره مسیر موردنظر را انتخـاب کـرده و ارتباطات را حذف و یا ویرایش می کنیم. در صورت نیــاز مـی توانیـد در قسمت Lag میزان تاخیر فعالیت را وارد نمایید .

بعد از وارد کردن ارتباطات، اطالعات در ستون اصلی مربوط به predecessors نیز قرار خواهند گرفت.

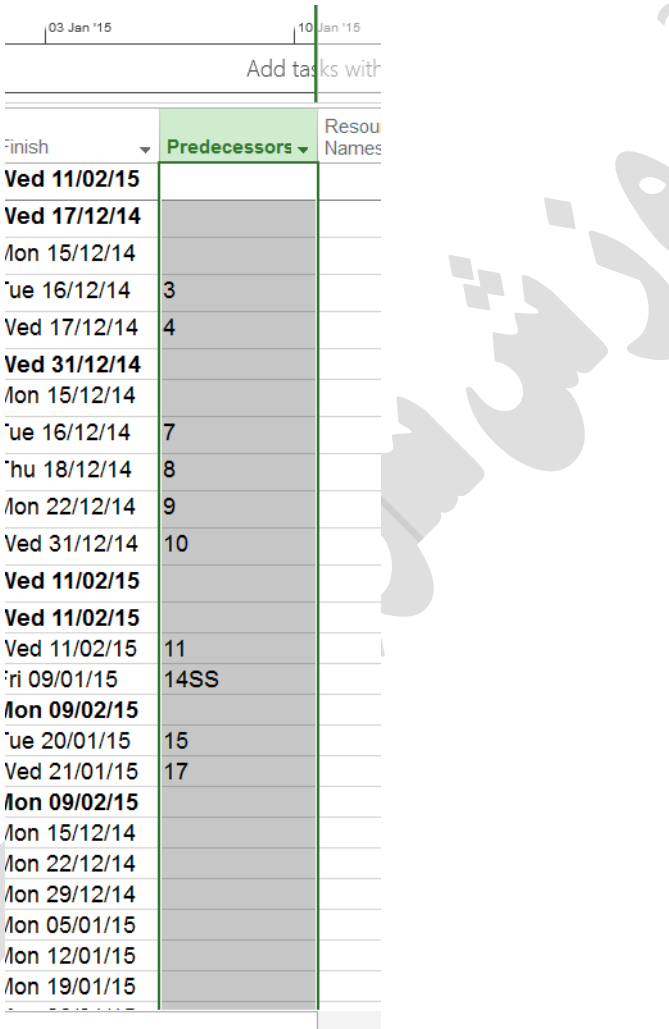

**تخمین زمان فعالیت ها :**

یكی از مراحل مهم در برنامه ریزی و کنترل پروژه به کمک نرم افزار MSP تعریف زمـان فعالیت ها است .زمان فعالیت ها را می توان به راحتی در منوی Chart Gantt در ستون Duration وارد کنیم اما نکته مهم رسیدن به یـک تخمـین مناسـب از زمـان فعالیـت ، تخمین زمان فعالیت های پروژه به توع پروژه و نوع نگرشی که بـه مـدیریت اجرایی پروژه خواهیم داشت متفاوت است . ممكن است شما برای دو فعالیت یكسان در دو پروژه متفـاوتی درا وارد و متل از دو پروژه متفاوت زا وارد كنید چون شرایط اجرایی در دو پروژه متفاوت است .

برای این که بتوان مدت زمان فعالیت را تخمین زد از روش های زیر استفاده می کنیم :

- اطالعات قدیمی قبلی ، مانند پروژه هایی که قبال انجام شده.
	- از طریق افرادی که قرار است فعالیت را انجام دهند.
- نظر کارشناسانی که قبال پروژه ای شبیه پروژه شما را مدیریت کرده اند.
- سازمان صنعتی یا حرفه ای که پروژه های شبیه پروژه شما در ارتباط هستند.

در پروژه های پیچیده برای تخمین مدت زمان فعالیت ، ممكن است از ترکیـب روش هـای فوق و یا روش دیگر استفاده کنید . زیرا تخمین هایی که دقیق نیستند ، ریسک انجام پروژه را باال می برند . شما برای وارد نمودن زمان پیش بینی شده می توانید بـه صـورت زیـر عمـل کنید :

اول از سربرگ Project وارد گزینه Information Project می شوید. بعد پنجره زیر باز می شود :

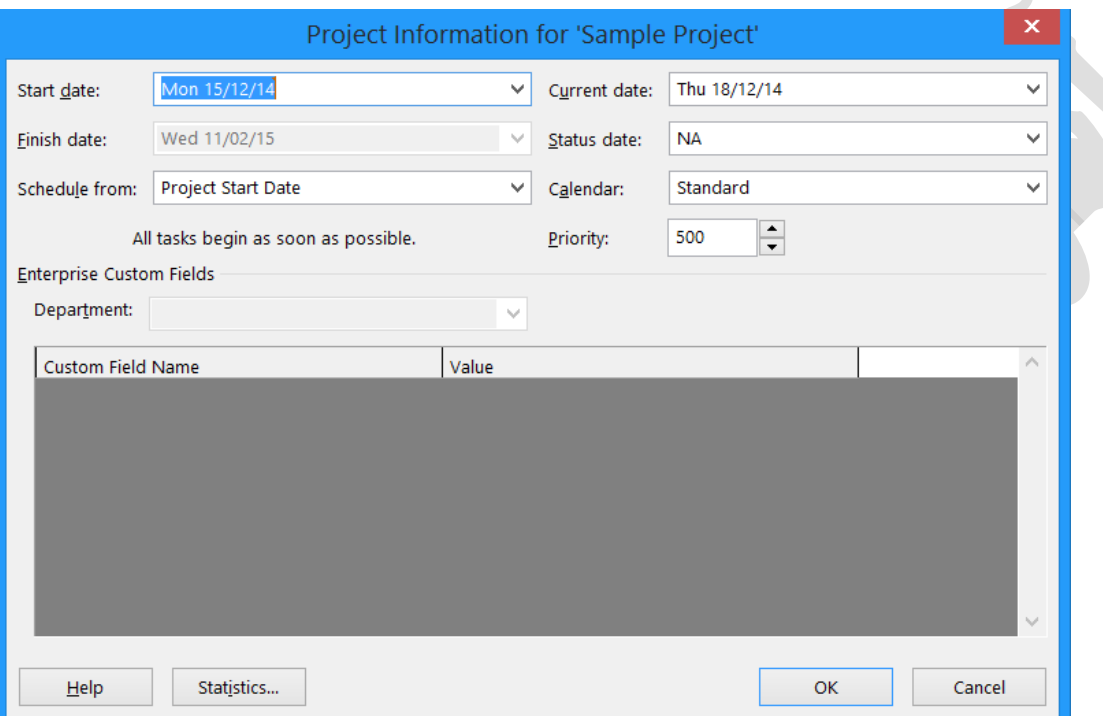

شما میتوانید در قسمت date Start روز شـروع فعالیـت و در قـسمت date Finish تاریخ پایان فعالیت را وارد نمایید و در قسمت های بعدی بر نامه ای که مـی خواهیـد بـرای زمان بندی پروژه خود داشته باشید را انجام دهید و Ok را بزنید. در نظر داشته باشید که در ابتدا، ما زمانبندی را بصورت اتوماتیک و خودکار برای تمامی فعالیتها تعریف کرده بودیم و زمان هر فعالیت را هم خودمان بر اساس اطالعاتی که در دست داریم وارد نموده و MSP زمان پایان پروژه را به ما نشان خواهد داد. می توانیم زمان شروع و پایان را تغییر داده و گزارش مورد نظر را بالفاصله از MSP بگیریم.

### **CPM( روش مسیر بحرانی(**

هدف ما از تعریف WBS یک پروژه و ایجاد ارتباطات و زمان فعالیـت رسـیدن به یک شبكه زمان بندی است. شبكه زمان بندی پروژه شامل فعالیت ها، ارتباطات و زمان فعالیت هـا اسـت کـه در برنامه ریزی زمان پروژه به ما کمک می کند. شبکه زمان بندی به ما می گوید چه فعالیت هایی با چه تقدم و تأخری باید نسبت بـه هـم باشـند و قبـل از شـروع فعالیت چه فعالیت هایی باید انجام شوند. در شبكه زمان بندی، زمان فعالیـت هـا مشخص شده است و زمان انجام کل پـروژه را مـی تـوان بـه کمـک شـبكه زمـان بندی پیش بینی کرد. مسیری که طوالنی ترین زمان را تعیین می کند و به اصطالح مسیر بحرانی پروژه است در شبكه زمان بندی مشخص می شود.

### **مشخصات مسیر بحرانی**

مسیر بحرانی مانند هر مسیر دیگری در پـروژه از اولـین فعالیـت شـبكه شـروع میشود و تا آخرین فعالیت بدون هیچ گسستی ادامه پیدا می کند. مسـیر بحرانـی طوالنی ترین مسیر و بزرگترین مسیر شبکه زمان بندی ها است. فعالیت هایی که در مسیر بحرانی قرار دارد همگی بحرانی هسـتند و بـه عبـارتی شناوری آن ها صفر است. هر پروژه حداقل یک مسیر بحرانی دارد ممكن اسـت در طول پروژه به علت عقب افتادن و اضافه شدن زمان فعالیت ها مسیر بحرانـی تغییر پیدا کند، پس با اضافه شدن زمان مسیر بحرانی زمان پروژه هم زیـاد مـی شود و در صورت کاهش زمان فعالیت های مسیر بحرانی زمان پروژه هم کاهش پیدا می کند.

جهت انجام به موقع پروژه بهتر است تمرکز ما بیشـتر روی فعالیـت هـای مسـیر بحرانی باشد البته نباید از سایر فعالیت ها هم غافل بشویم چـون تـأخیر زیـاد در سایر فعالیت ها هم ممكن است آن ها را بحرانی کند. مشخص کردن زمان بحرانی به کمک MSP می توانیم پیگیری مسیر زمان بندی پروژه در MSP را به صـورت Chart Gantt مشاهده کنیم.

### **مسیر زمان بحرانی در Chart Gantt**

در Chart Gantt زمان فعالیـت هـا بـه صـورت میلـه هـای مسـتطیلی شـكل هستند و ارتباط بین آن ها به صورت بردار مشخص می شود. برای مشخص کردن مسیر بحرانی در نمای Chart Gantt کار های زیر را انجام می دهیم:

- .0 از منوی Format گزینه tasks critical را انتخاب مـی کنـیم )چک مارک آن را می زنیم(.
- با این کار مسیر بحرانی در نمودار گانت با رنگ دیگری نمایش داده می شود که در اینجا رنگ قرمز می باشد.
	- ۲. می توانید از گزینه gantt chart style یک استایل دیگری برای نمودار گانت انتخاب نمایید.

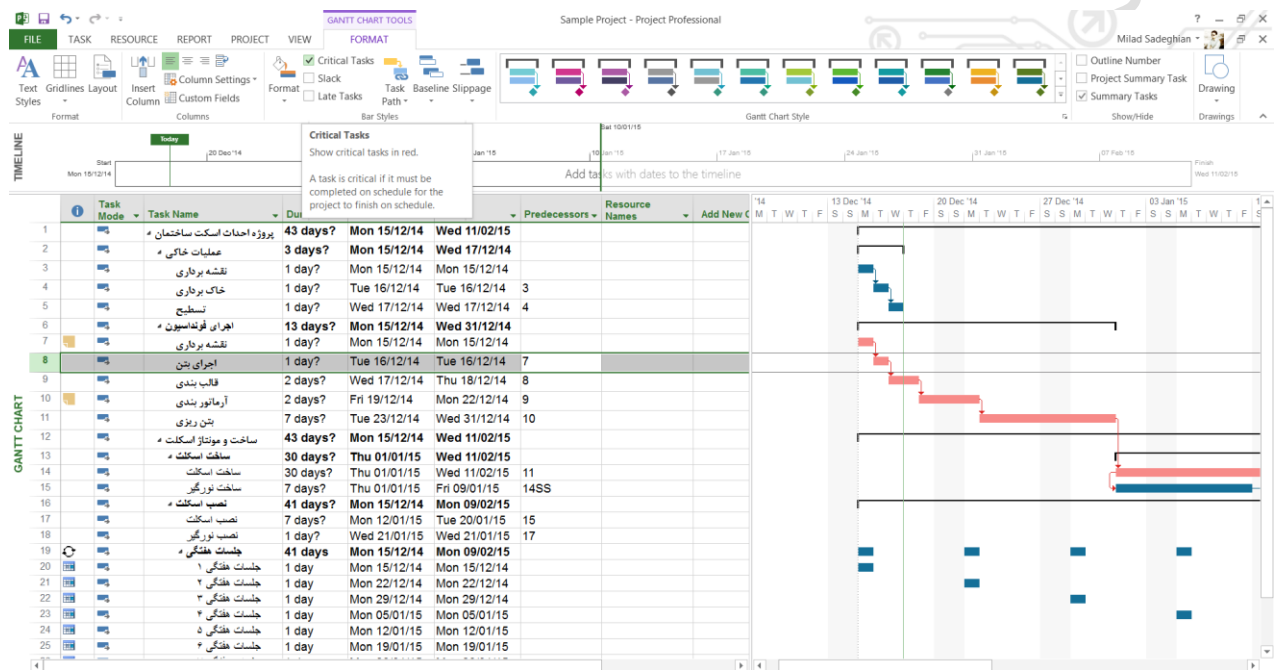

## **مسیر بحرانی در Diagram Network**

ابتدا Diagram Network را از منوی view طبق شكل زیر انتخاب می کنیم.

شـود.

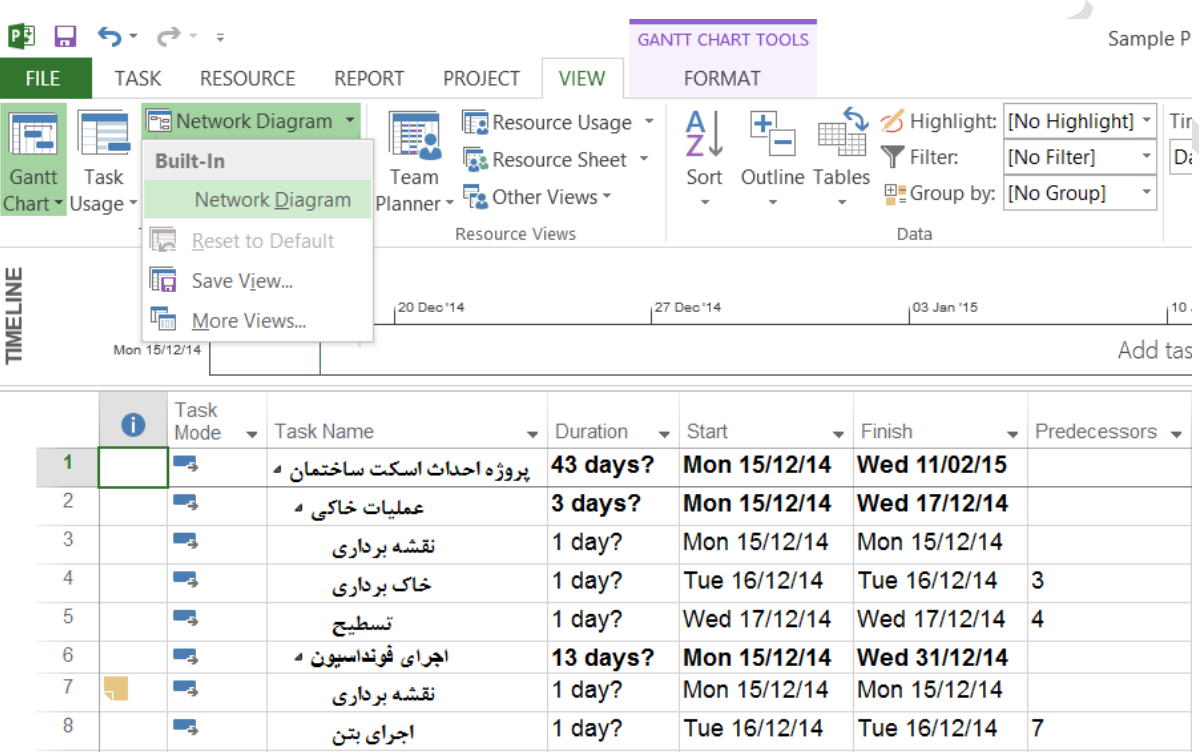

در نمای Diagram Network هر فعالیت با یک " گـره مسـتطیلی شـكل"، نشان داده شده است و ارتباطات بین فعالیت ها با بردار خطی مشخص شده است به عبارت دیگر ایـن نماد همان شبكه گره ای زمان بندی است. در گره های مستطیل شكل مربوط به فعالیت فعالیت از قبیل : تـاریخ شروع، تاریخ پایان زمان، درصد پیشروی و غیره دیده می

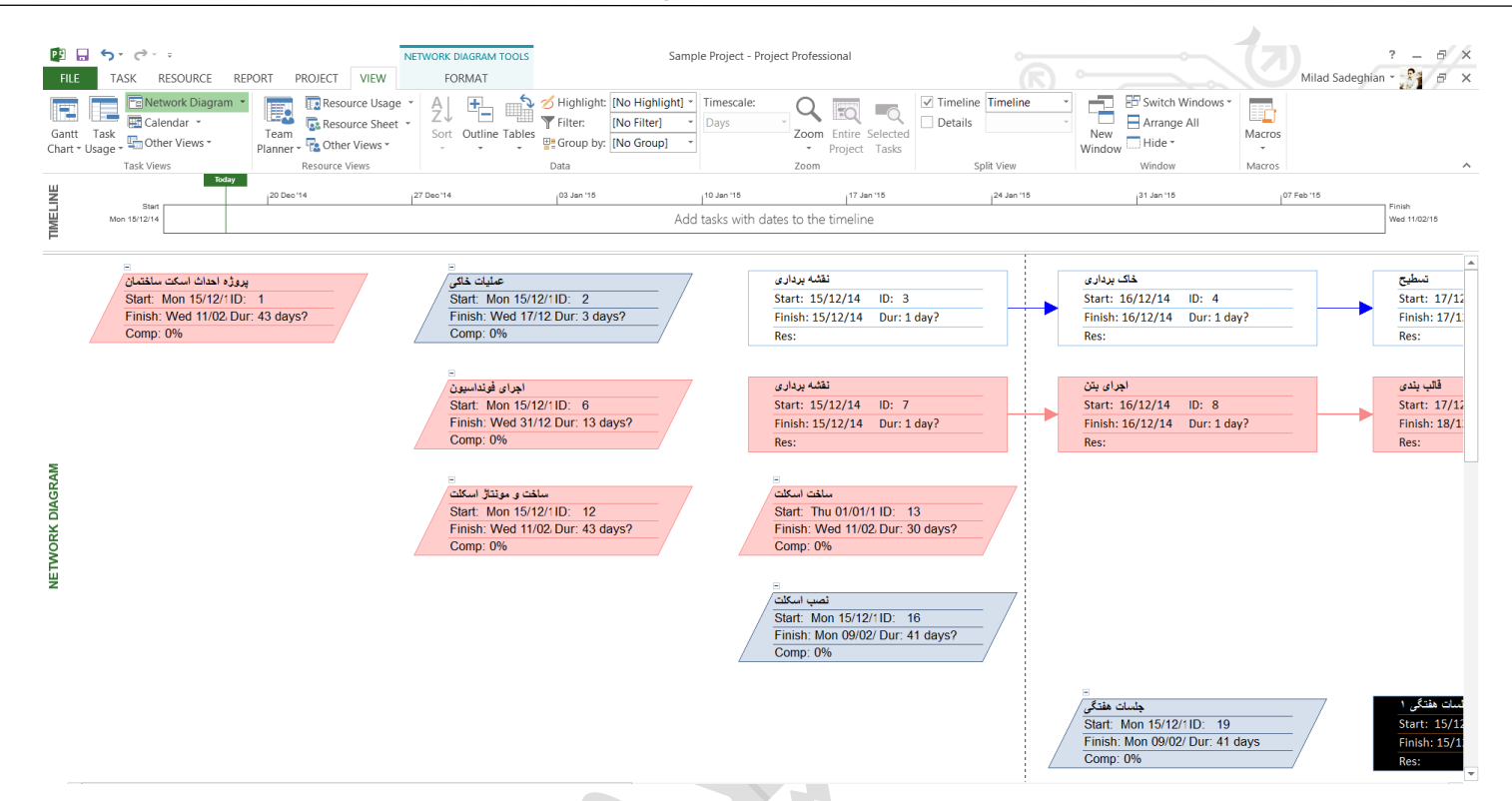

ایـن اطلاعـات قابل ویرایش هستند. البته تنها اطلاعات فعالیتهای فحرانی که در شکل با رنگ قرمز مشخص شده است به دلیل بحرانی بودن نمی توانند تغییر کنند.

### **چگونه Diagram Network را به دلخواه خود تغییر دهیم؟**

- .0 ابتدا وارد منوی Format می شوید.
- .2 گزینه Style Box را کلیک می کنید.
- .1 در آنجا می توانید Diagram Network خود را تغییر دهید.

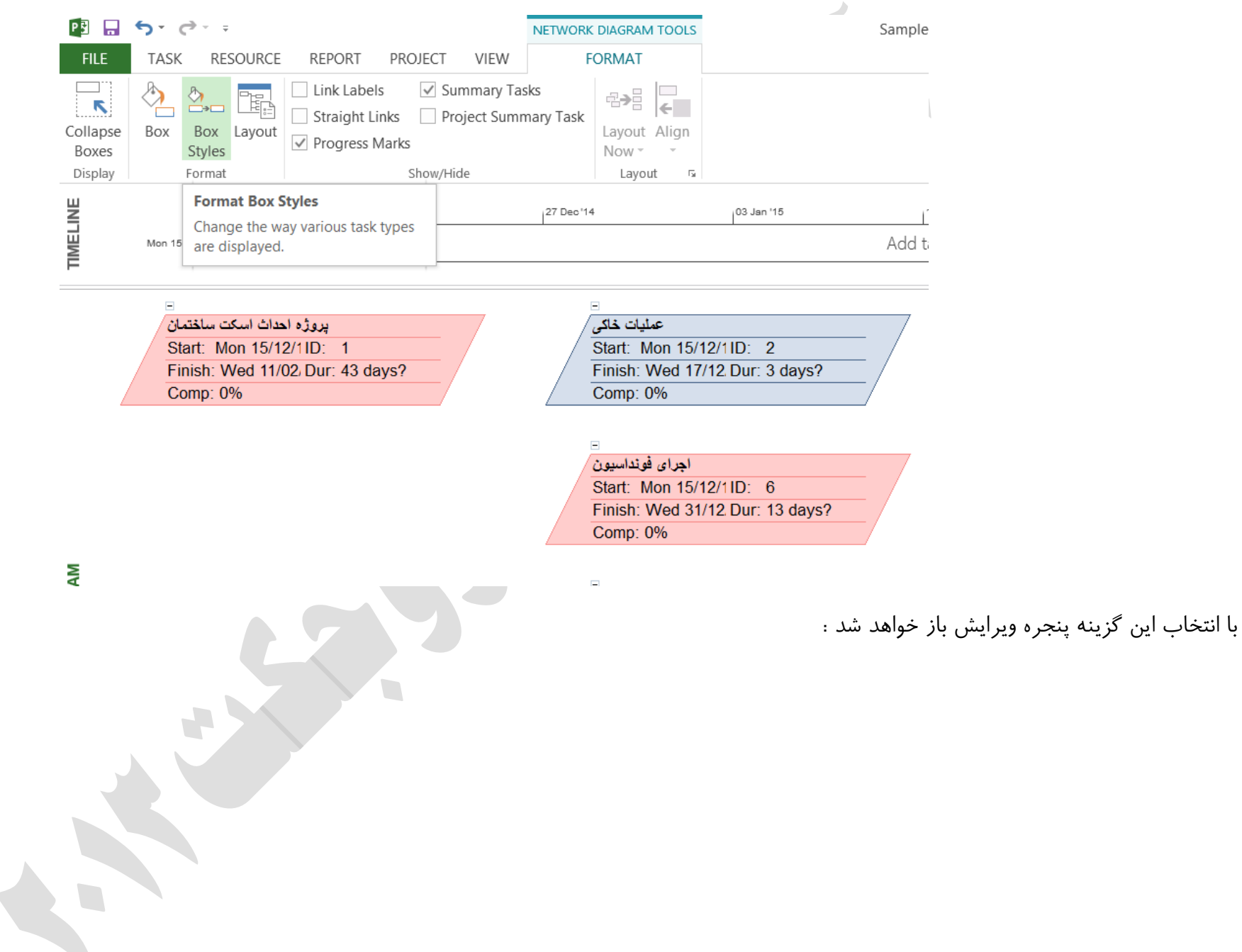

 $\mathbf{r}$ 

FX

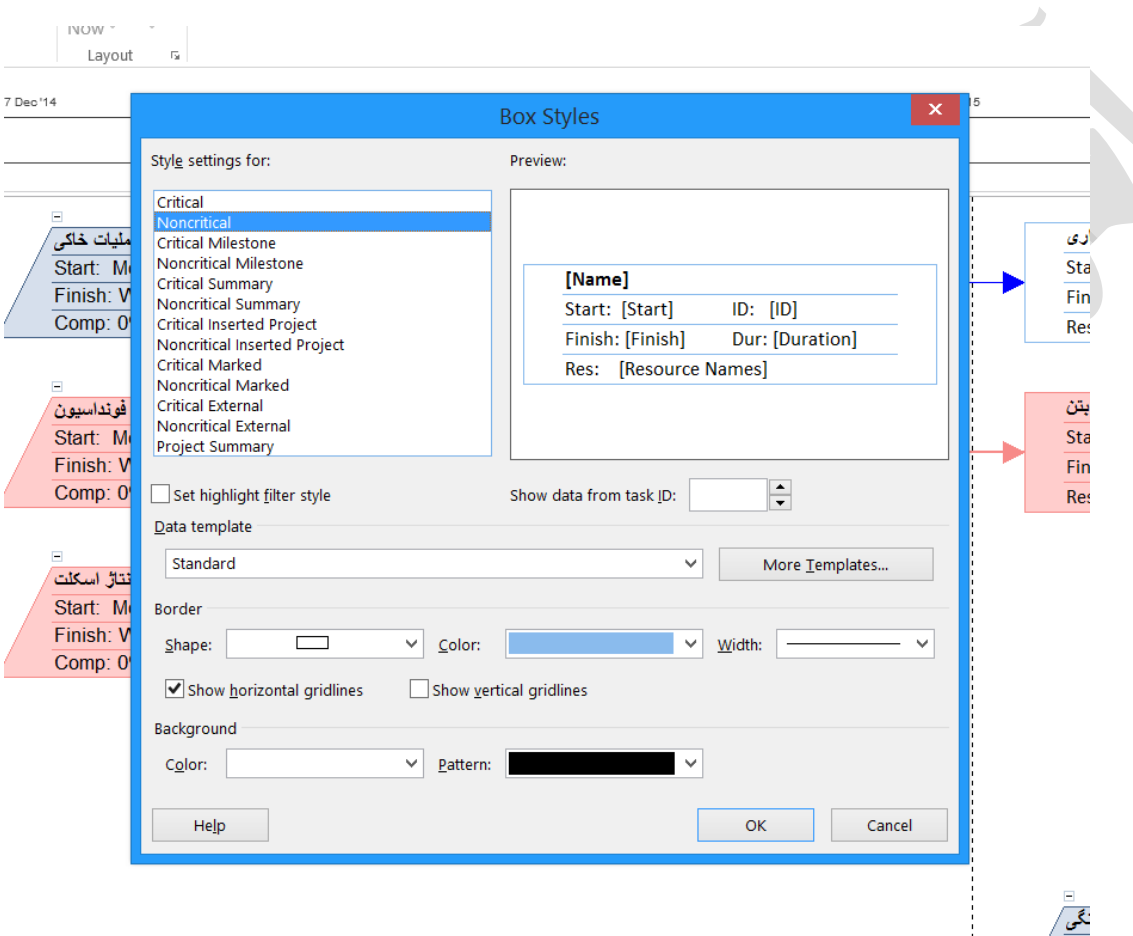

کامال واضح است که می توان در این پنجره ، رنگ، حاشیه و ... را ویرایش نمود.

### **تعریف و تخصیص منابع )definition resource assignment ) :**

یكی از فـاز هـای مهـم در مبحـث برنامـه ریـزی و کنتـرل پـروژه فـاز تعریـف و تخصیص منابع است. در حال حاضر در کشـور مـا هنگـام اسـتفاده از نـرم افـزارMSP و سایر نرم افزارهای کنترل پروژه مثل پریماورا به " منابع " زیاد توجـه نمی کنند. نکته ی حائز اهمیت زمان فعالیت هـا اسـت، امـا معـدود شـرکت هـا و سازمان هایی هستند که به خوبی این امكان نرم افزار را شـناخته انـد و بـه منـابع توجه بیشتری دارند.

### **روش تعریف منابع**

منابع معمولاً شامل نیروی انسانی مثل کارگر، ماشـین آلات، مصـالح، تجهیـزات و مانند این ها هستند. در این نرم افـزار دو نـوع منبـع قابـل تعریـف اسـت، یكـی Work و یـا كـار و دیگــری Material یــا مــواد اســت. نیــروی انســانی و ماشــین آالت بــه عنــوان Work و مصالح به عنوان Material بكار برده می شود.

در MSP می توان تعریف منابع را در حین تخصـیص منـابع انجـام داد. امـا اگـر نخواهیم این کار را بكنیم می توانیم به این روش عمل کنیم که از منوی View گزینه Resource Sheet را انتخاب می کنیم.

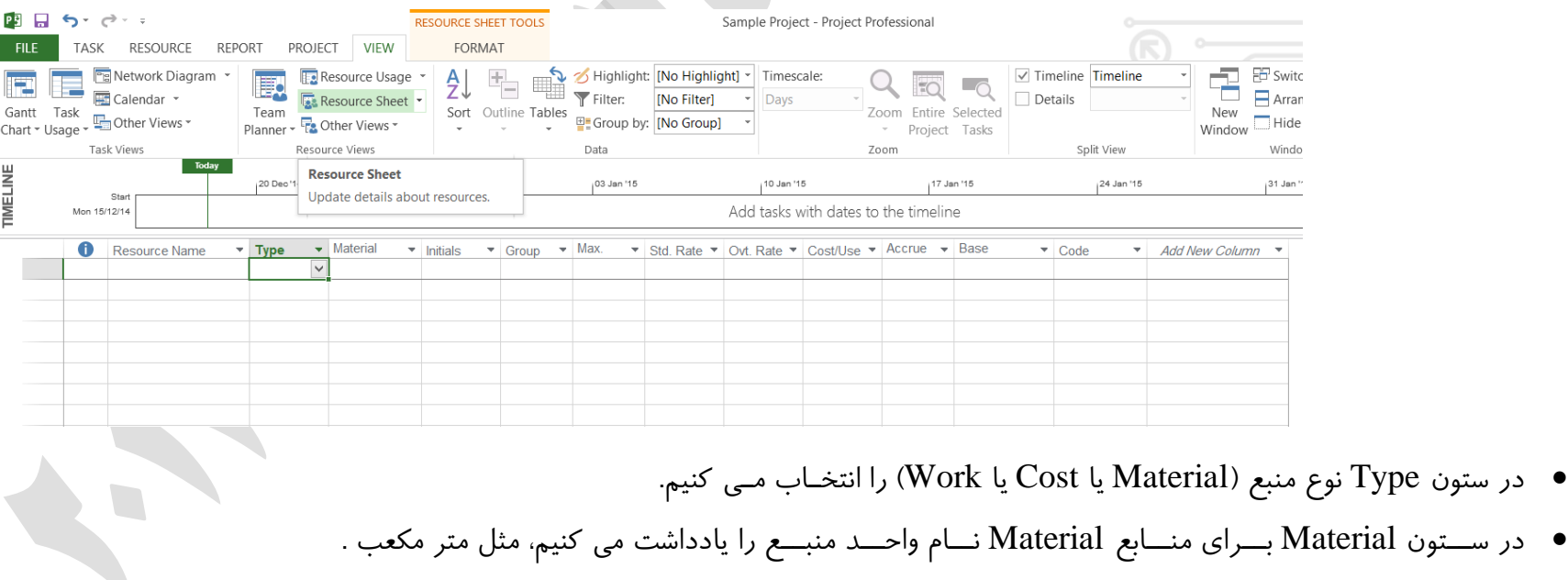

در ستون Initials حرف اختصاری جهت منبع را وارد می کنیم

اگر این کار را انجام ندهیم نرم افزار به طور خودکـار حـرف اول نـام منبـع را در این ستون قرار می دهد.

در ستون Group نـام گـروه منبـع را وارد مـی کنـیم.

این گروه بندی ها به هنگام گزارش پروژه به کار می آیند.

در ستون Max حداکثر مقدار در دسترس منبع را وارد کنید )unit max)

بعضی اوقات وقتی ماوس را روی بعضی نقاط می گیریم یـک پنجـره کوچـک بـه عنوان Help باز می شود.

103 Jan '15

Add tasks with dates to

10 Jan '15

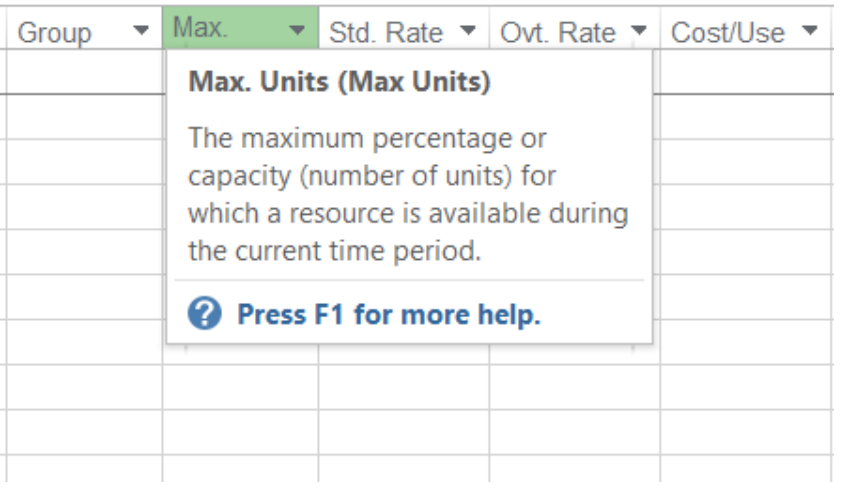

با کلیک بـر روی لینـک موجـود در آن پنجـره بزرگتر Help باز شده و در مورد موضوع مورد نظر اطالعاتی به ما می دهد.

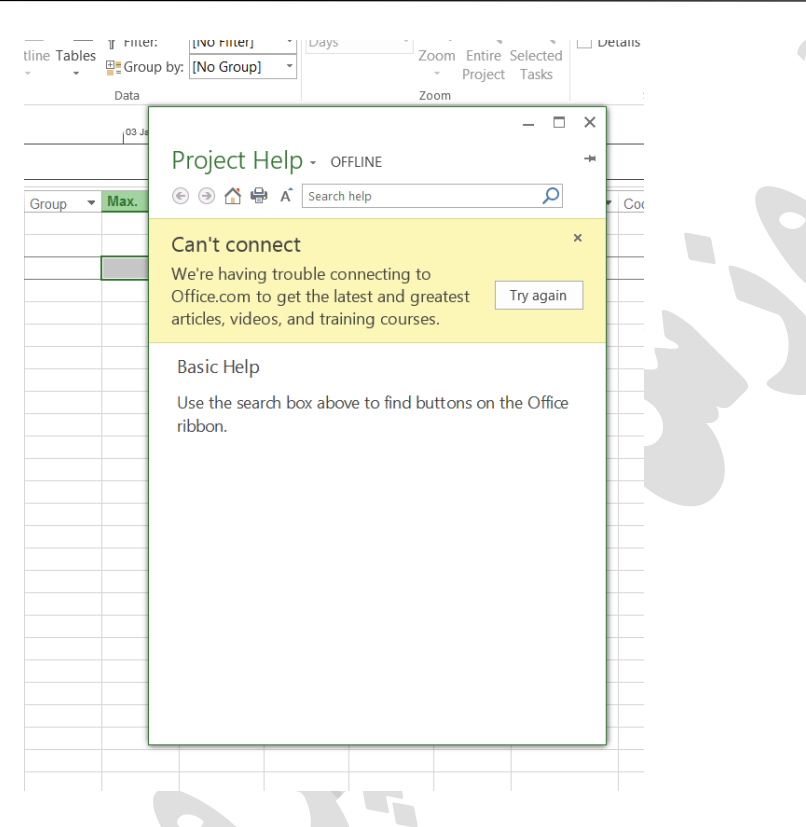

همانطور که مشاهده می شود، این قسمت نیازمند اتصال به شبكه اینترنت می باشد. لذا بعد از اتصال می توان اطالعات بیشتری را از قسمت help بدست آورد.

- در ستون Rate .STD نرخ استاندارد واحد منبع را وارد می کنیم.
- در ستونRate . Ovt نرخ اضافه کاری هر واحد را وارد می کنیم.
- در ستون USA/Cost نرخ هزینه بر واحد منبع را وارد می کنیم.
	- در ستون Accrue نحوه پرداخت هزینه را انتخاب می کنیم.

Start به معنی پرداخـت هزینـه در شـروع فعالیـت، End در پایـان فعالیـت و prorated در طول فعالیت را نشان می دهـد.

در سـتون Calendar Bas تقویم منبع را انتخاب می کنیم که Standard باشد یا بر اسـاس تقـویمی کـه قبالً توضیح داده شده کارها را انجام دهد .

بعد از برآورد منابع مورد نیاز برای فعالیـت مـی تـوانیم بـه مـدت هـای مختلـف تخصیص منابع را در MSP انجام دهیم. قبل از این که تخصیص منـابع را شـروع کنیم، تمام فعالیت ها را از وابستگی به منبع رها کنیم. برای این کار:

.<br>.0 تمام فعالیت هـا انتخـاب می کنیم.<br>.

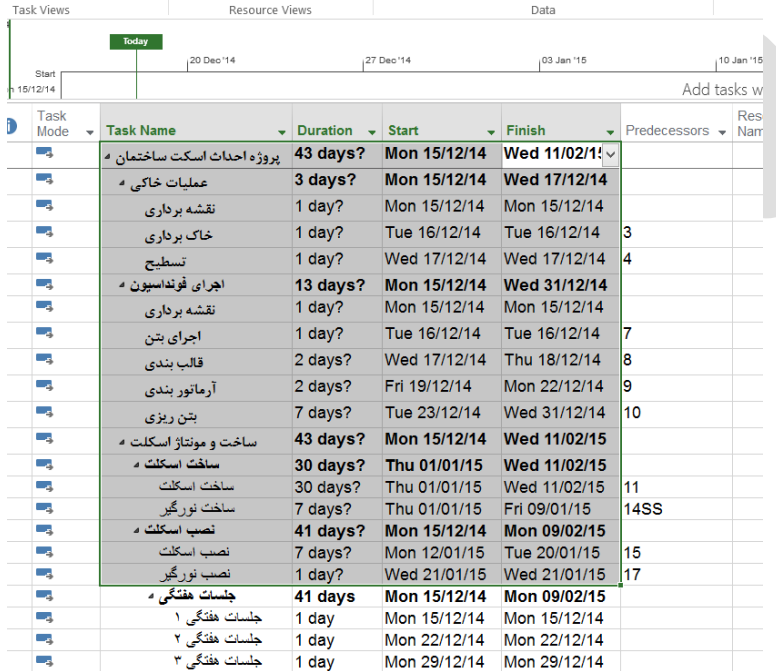

.2 از منـوی Project وارد قسـمت Information Task می شویم، یا روی موارد انتخاب شده کلیک راست کرده و گزینه information را انتخاب می کنیم.

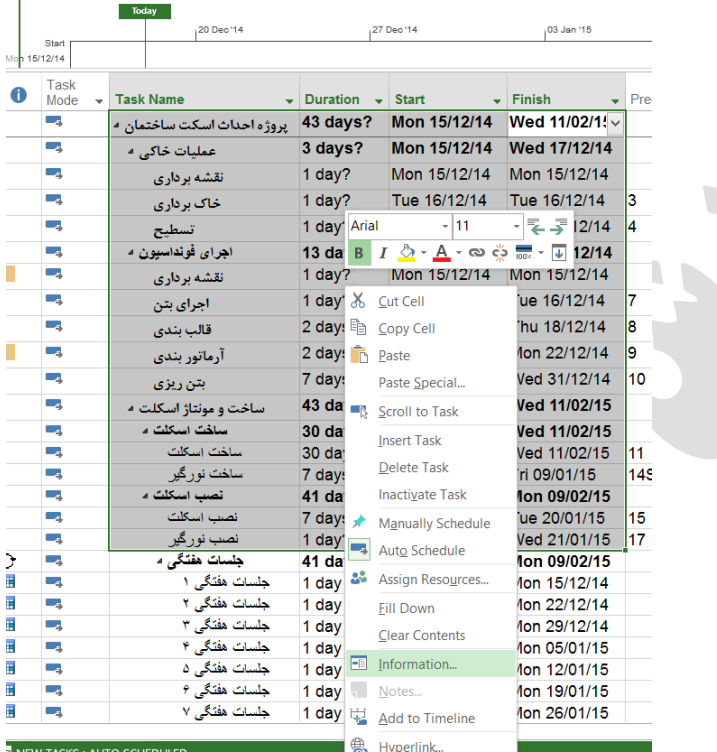

.1 در تب Advance گزینه ی Type Task را به صـورت Duration Fined قرار می دهیم و Driven را غیر فعال می کنیم.

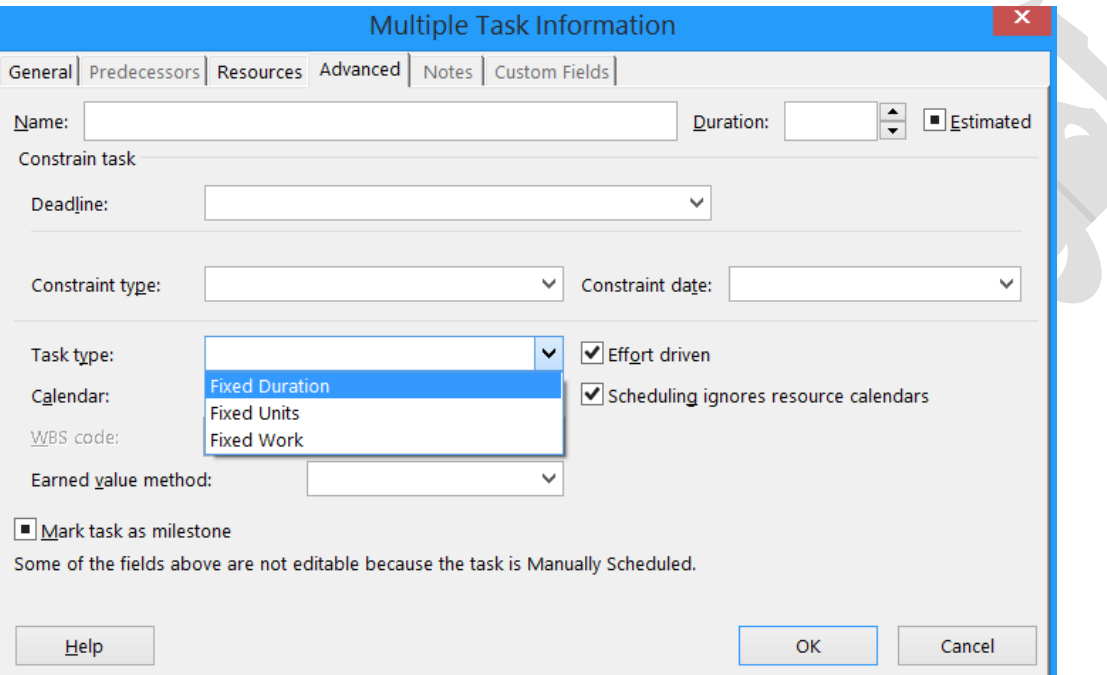

.<br> $0k$  می کنیم.

بهترین روش تخصیص منابع در این نرم افـزار ایـن اسـت کـه:

.0 گزینــه Chart Gantt را انتخــاب کنــیم و Chart Gantt را مشــاهده کنیم.

.2 سپس از سربرگ resource گزینـه Resources Assign را انتخـاب کنیم یا 10F+Alt را بزنیم.

برای مشاهده گانت چارت (gantt chart) ابتدا وارد سربرگ task شده و روی گزینه ی gantt chart که در شکل زیر مشخص است کلیک می کنیم:

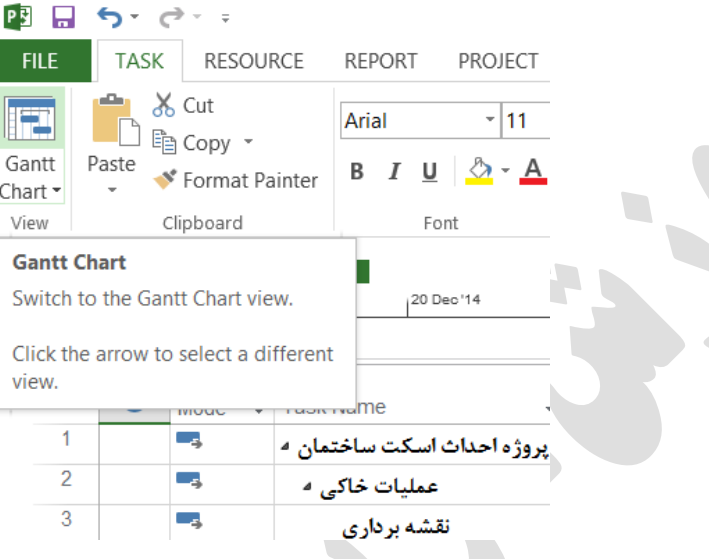

پنجره Resources Assign باز می شود. برای انجام تخصیص منابع:

.0 فعالیتی که می خواهیم به آن منبـع اختصاصی دهیم انتخاب می کنیم. .2 مقدار مورد نیاز منابع مـورد نظـر را طبـق بـرآورد انتخاب کرده در فیلـد Unite وارد مـی کنـیم. .1 کلیـد Assign را مـی زنـیم. .4 سپس آن را Close می کنیم.

اگر بخواهیم هنگام تخصیص منابع ، منبع جدیدی را که در لیسـت وجـود نداشـت وارد کنیم، در همان پنجره در انتهـای لیسـت و در یـک سـطر خـالی اسـم منبـع جدید را وارد مـی کنـیم در MSP بـه طـور پـیش فـرض منبـع Work در نظـر گرفته می شود که برای تغییر آن روی سطر منبع جدید دوبار کلیک می کنیم و در پنجره باز شـده از بخـش Type " نـوع " آن،از بخـش Label Material" واحد " آن و از بخش Initials " حرف اختصاصی " آن مشخص می شـود و با Ok پنجره را می بندیم.

## **تصحیح منابع به منظور رفع تداخل منابع**

تداخل منبع زمانی رخ می دهد که بـه یـک منبـع بـیش از آن کـه مـی توانـد کـار تخصیص شده باشد. تخصیص منابع به صورت اتوماتیـک بـه ایـن صـورت انجـام میشود :

اگر از تصحیح اتوماتیک استفاده کنـیم، MSP بـا توجــه بــه وابسـتگی هـا زمــان شناوری، تاریخ ها، اولویــت هــای محــدودیت هــای تعریــف شــده مشخص می کند که کدام فعالیت باید به تأخیر بیفتد. قبـل از تصـحیح اتوماتیـک باید تا جای ممکن زمان بندی پروژه را مورد ارزیـابی و تحلیـل قـرار دهـیم و بـه وسیله تصحیح دستی تداخل منبع را رفع کنیم. هنگامی که زمان بندی پـروژه بـر اساس تاریخ پایان است نباید از تصحیح اتوماتیک استفاده کنـیم چـون ایـن کـار موجب تغییر تاریخ پایان فعالیت ها و در نتیجه تاریخ پایان پروژه می شود.

بــرای تصــحیح اتوماتیــک:

.0 از منــوی format گزینــه Resource Level را انتخاب می کنیم.

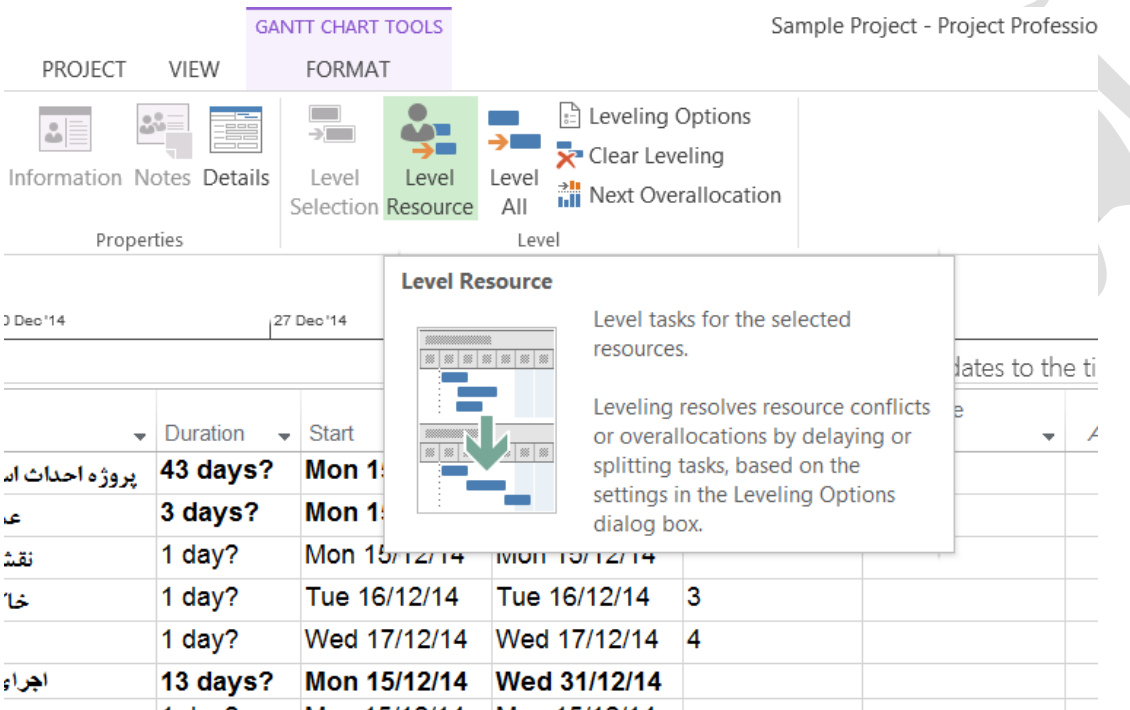

.2 در پنجـره بـاز شـده در بخـش Calculation Leveling گزینه Automatic را انتخاب می کنیم.

.1 روی گزینـه Now Level کلیـک مـی کنیم.

### **گزارش گیری منابع**

MSP گزارش های مختلفی برای ما تولید می کنـد کـه مـا مـی تـوانیم از آن هـا جهت ارئه اطالعات به مدیران پروژه یا در جلسات اجرایی پروژه یا در تجزیـه و تحلیل پروژه استفاده کنیم.در MSP می توان منابع مورد نیاز پـروژه را در دوره های مختلف زمان گزارش گیری کنـیم. محاسـبات ایـن گـزارش هـا بـر اسـاس تخصیص هایی است که به فعالیت ها داده ایم مثـل مـدت زمـان تـاریخ شـروع و پایان فعالیت ها.

## **شیوه ی کلی گزارش گیری**

- .0 منــوی Report را انتخــاب می کنیم.
- .2 در زیر مجموعه آن یكی از گزارش ها را انتخاب نموده و مشاهده می کنیم.

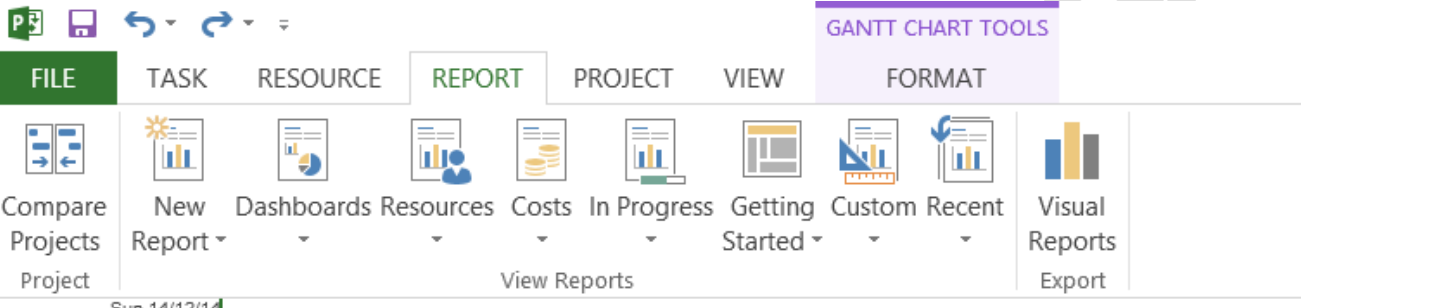

- در این گزارشات می توان :
- .0 گزارشات منابع را مشاهده کرد.
- .2 گزارشات مربوط به هزینه ها )costs )را مشاهده کرد.
- .1 گزارشات مربوط به فعالیتهای در حال انجام را مشاهده کرد.
	- .4 و...